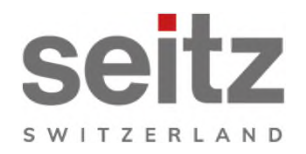

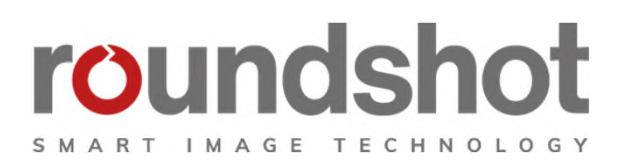

# **Tutoriel CMS Roundshot Livecam**

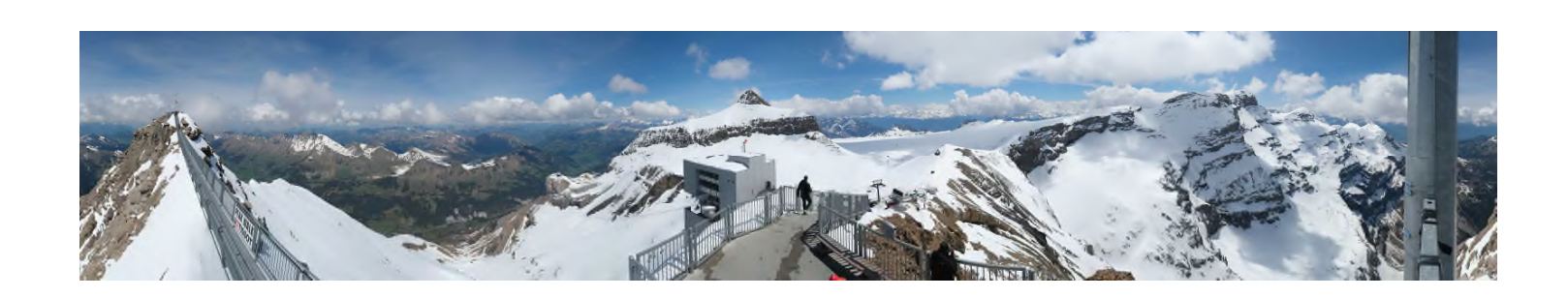

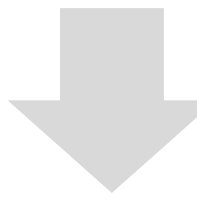

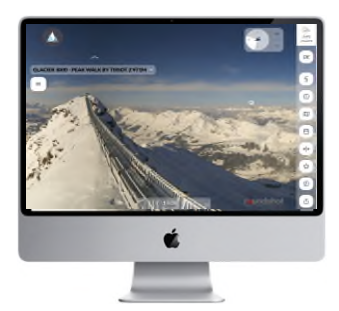

**html5 (web + mobile)**

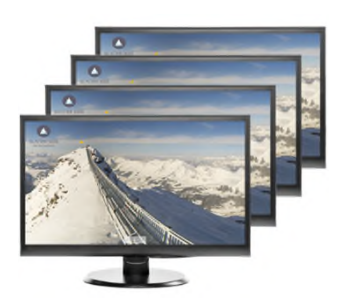

**Signage**

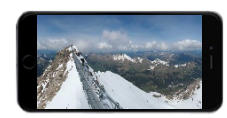

**html4 (mobile)**

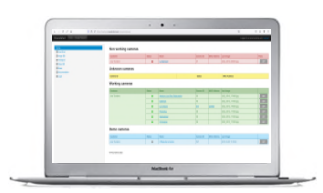

**CMS**

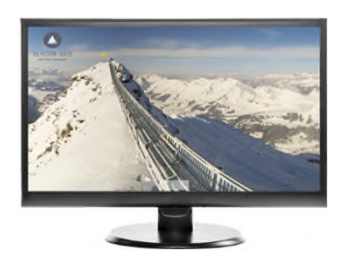

**Digital Screen saver**

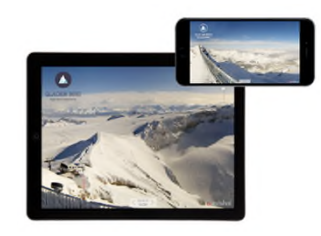

**apps**

# **Tutoriel CMS – vue d'ensemble**

L'administration web (CMS) est une plate-forme en ligne contenant tous les outils pour la gestion des images et des options d'affichage de votre Roundshot Livecam.

Il permet de personnaliser l'interface web, de gérer la base de données d'images et de partager des images avec différents partenaires sur différentes plates-formes.

# **https://backend.roundshot.com**

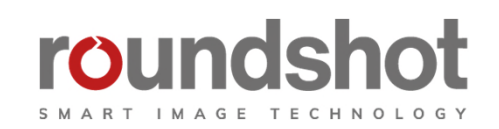

support.roundshot.com

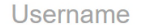

Password

Roundshot Livecam Service Conditions (de | fr)

Roundshot cookies policy (de | fr)

Roundshot privacy policy (de | fr)

 $\Box$  I accept the above conditions + policies

 $\Box$  Remember me

Log in

# **Tutoriel CMS – vue d'ensemble**

Ce Tutoriel est structuré selon les sections suivantes :

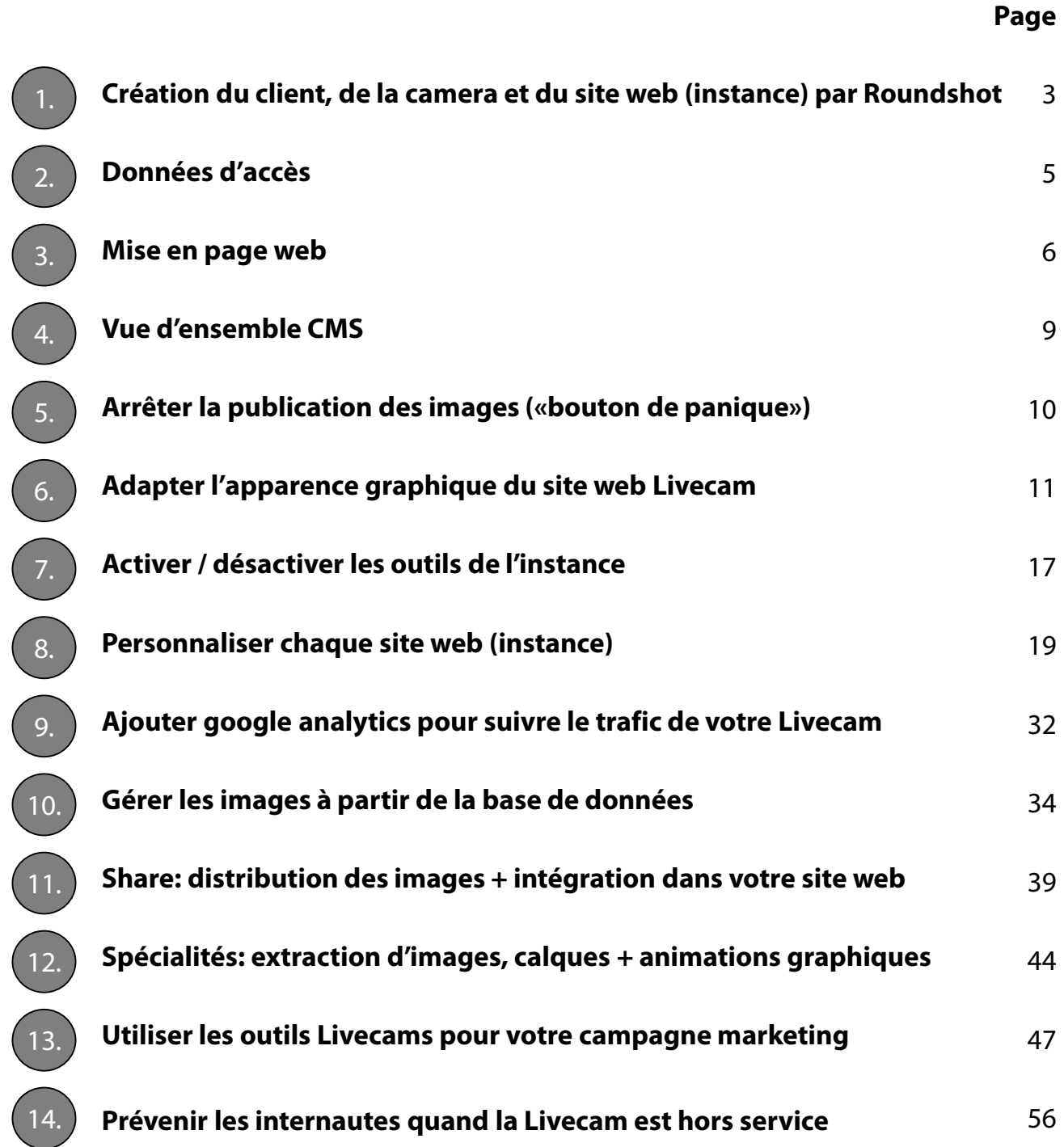

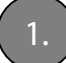

1. **Création du client, de la camera et du site web (instance) par Roundshot**

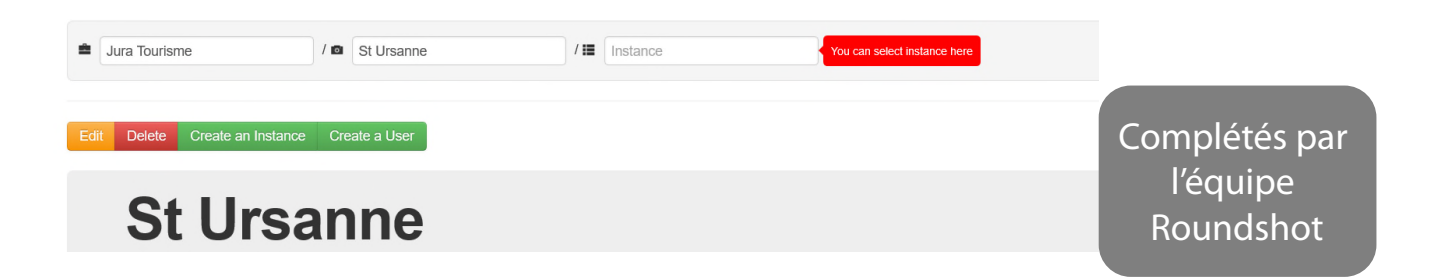

Dans une première étape, l'équipe Roundshot crée un client, une caméra et un site web (instance). A travers ce processus, les variables suivantes sont définies:

**1. URL**

par défaut: http://customer.roundshot.com/cameraname

D'autres URLs sont également possibles – contactez votre technicien Roundshot

- **2. Service Plan**  «economy» ou «full» avec différentes options logiciel + espace disque
- **3. Choix de langue –** ceci correspond aux langues affichées sur votre site Livecam Par défaut: anglais (EN), allemand (DE), français (FR), italien (IT), espagnol (ES), norvégien (NO) + finlandais (FI)

#### **4. Liste des instances**

Pour les clients possédant plusieurs Livecams, une «liste d'instances" (liste des caméras) est définie. Ceci permet une navigation facile d'une caméra à l'autre via le site web html5 Livecam. Les caméras peuvent aussi être exclues de la navigation.

#### **5. Plusieurs sites web (instances)**

Par caméra plusieurs sites peuvent être créés. Ceci est utile si l'on travaille avec des partenaires, permettant une personnalisation du site web pour chaque partenaire en mettant ses propres logos, textes, sponsors, etc. Il est également possible de créer une instance avec la mise en page différente, par exemple pour une diffusion à la télévision.

#### **6. Direction de la boussole**

Pour chaque caméra la direction du nord est réglé pour que les indications de la boussole soient correctes.

#### **7. Données GPS**

Chaque Livecam détient une position GPS qui est utilisée pour afficher la position exacte de la caméra dans la carte et pour procurer les données) météo (prognostics).

#### **8. Programme d'écran de veille + application Roundshot Livecam**

Un programme d'écran de veille et une app spécifiques pour chaque client sont créés. Leur liens de téléchargement sont indiqués dans le site web html5 dans le menu des outils à droite.

#### **9. Extractions d'images**

Programmation d'extractions d'images pour partager une Livecam dans un site web et pour d'autres projets

#### **10. FTP/SFTP/WebDAV**

Transfert des images panoramiques ou des vidéos à des serveurs tiers

#### **11. Portail Roundshot Livecam**

Votre Livecam est incluse dans la liste des références Livecam et dans l'application Roundshot Livecam Global, ce qui améliore la visibilité et génère du trafic.

#### **12. Fonctionnalités spéciales**

Par exemple: sites protégés par mot de passe, limitations pour la box des outils, calques, animations graphiques

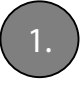

1. **Création du client, de la camera et du site web (instance) par Roundshot suite**

# **Flouter (pixéliser) les endroits privés dans l'image Livecam**

Pour respecter les lois de la protection des données il est important que **la Livecam soit configurée de telle manière que des individus (ou des objets d'individus) ne soient reconnaissables.**

Complétés par l'équipe Roundshot

Veuillez instruire l'équipe Roundshot afin de configurer la prise d'images, floutant les zones sensibles de l'image de manière permanente. Ceci s'achève par l'outil de pixellisation contenu dans le logiciel Livecam qui couvre ces endroits de manière permanente avant la sauvegarde de l'image.

Pour les séquences vidéo il n'y a pas d'outil de pixellisation. Les séquences vidéo doivent être configures en ajustant l'angle de vue et le zoom pour respecter la loi.

Les lois sont différentes dans chaque pays. Par exemple, voici les exigences de la protection des données pour les webcams installés en Suisse :

https://www.edoeb.admin.ch/edoeb/fr/home/datenschutz/freizeit\_sport/webcam.html

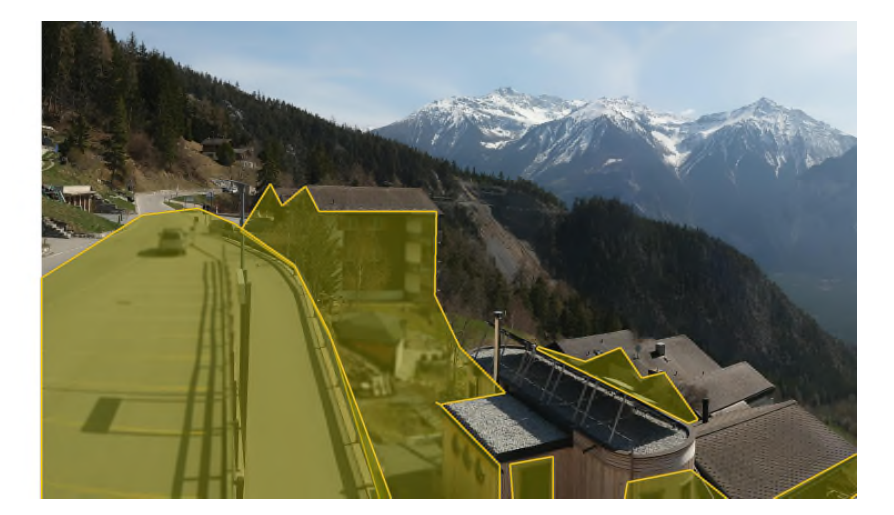

https://albinen.roundshot.com

Voici les techniques de floutage qui sont à disposition :

- Brouillage (standard)\* en différentes puissances
- Pixélisation à différents niveaux (3x3 jusqu'à 15x15)
- Couverture par couleur (fixe ou déterminée dans l'image)

\* Disponible pour Livecam génération 4 + Livecam One mais pas pour Livecam génération 2 ou 3

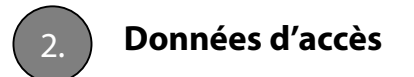

L'équipe Roundshot crée des données d'accès uniques ou multiples. Elles peuvent être définies sur trois niveaux:

- Accès client (accès à toutes les Livecams) paramètre par défaut
- Accès caméra (accès à toutes les instances/sites web d'une Livecam)
- Accès instance (accès à un site web seulement)

#### Naviguez à

#### https://backend.roundshot.com

# acceptez les conditions et rentrez vos données d'accès.

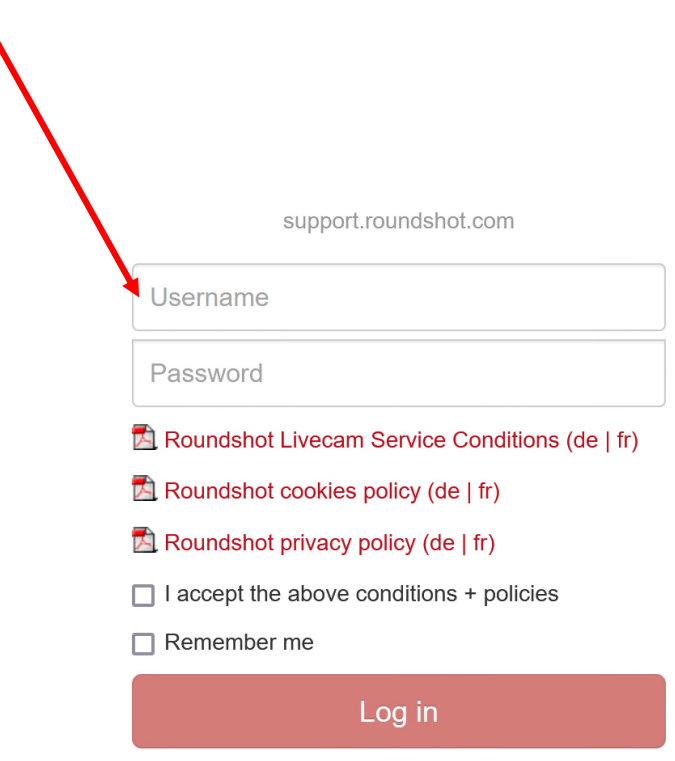

3. **Mise en page web**

#### **Vue d'ensemble**

Les **mises en page web suivantes (par URL)** sont possibles :

# **Site desktop (.com)**

Pour les ordinateurs de bureau et les ordinateurs portables avec plus de résolution

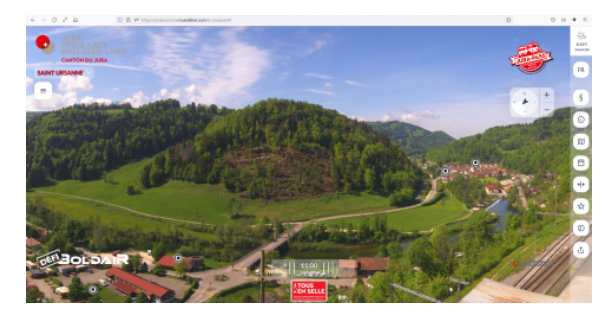

**exemple: https://juratourisme.roundshot.com/st-ursanne**

#### **Site «réactif mobile» (.com)**

Pour les ordinateurs portables avec moins de résolution et les smartphones / tablettes

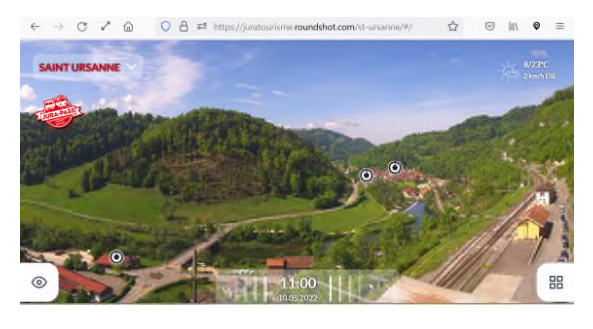

**exemple: https://juratourisme.roundshot.com/st-ursanne**

#### **Mise en page télévision (tv.com)**

Pour afficher les images Livecam sur de grands écrans sans interaction et sans navigation

# **Mobile html4 (.co)**

Pour les appareils à faible puissance de calcul, réduit à un minimum d'éléments

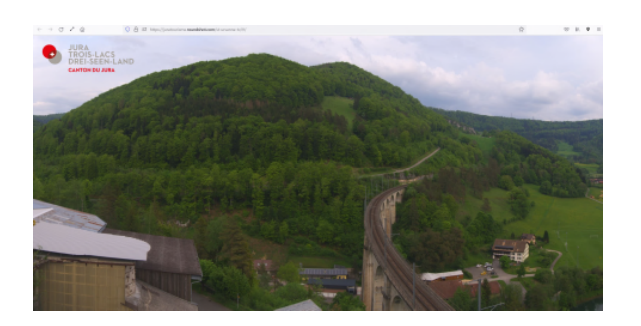

**exemple: https://juratourisme.roundshot.com/st-ursanne-tv**

> Instance web sera préparée sur demande par équipe Roundshot

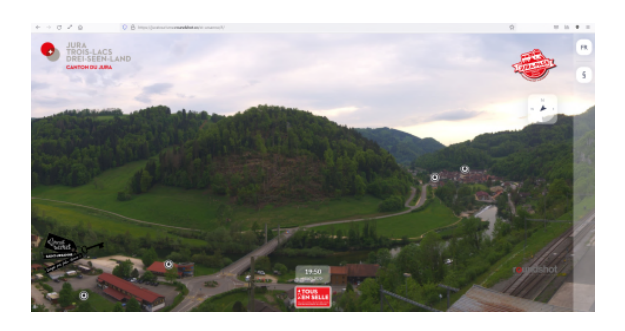

**exemple: https://juratourisme.roundshot.co/st-ursanne**

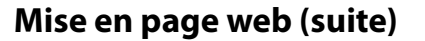

# **Site desktop**

Lorsque vous rentrez une URL Livecam depuis un ordinateur avec un écran plus grand (par exemple un ordinateur de bureau ou un ordinateur portable plus grand), le site Livecam s'ouvre comme suit :

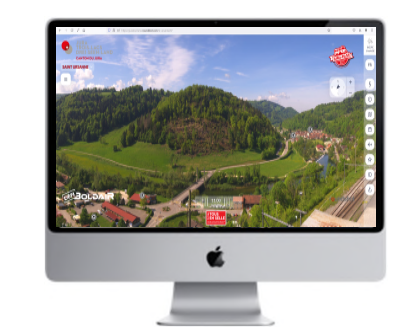

- logo du client
- nom de la camera + navigation
- barre d'outils

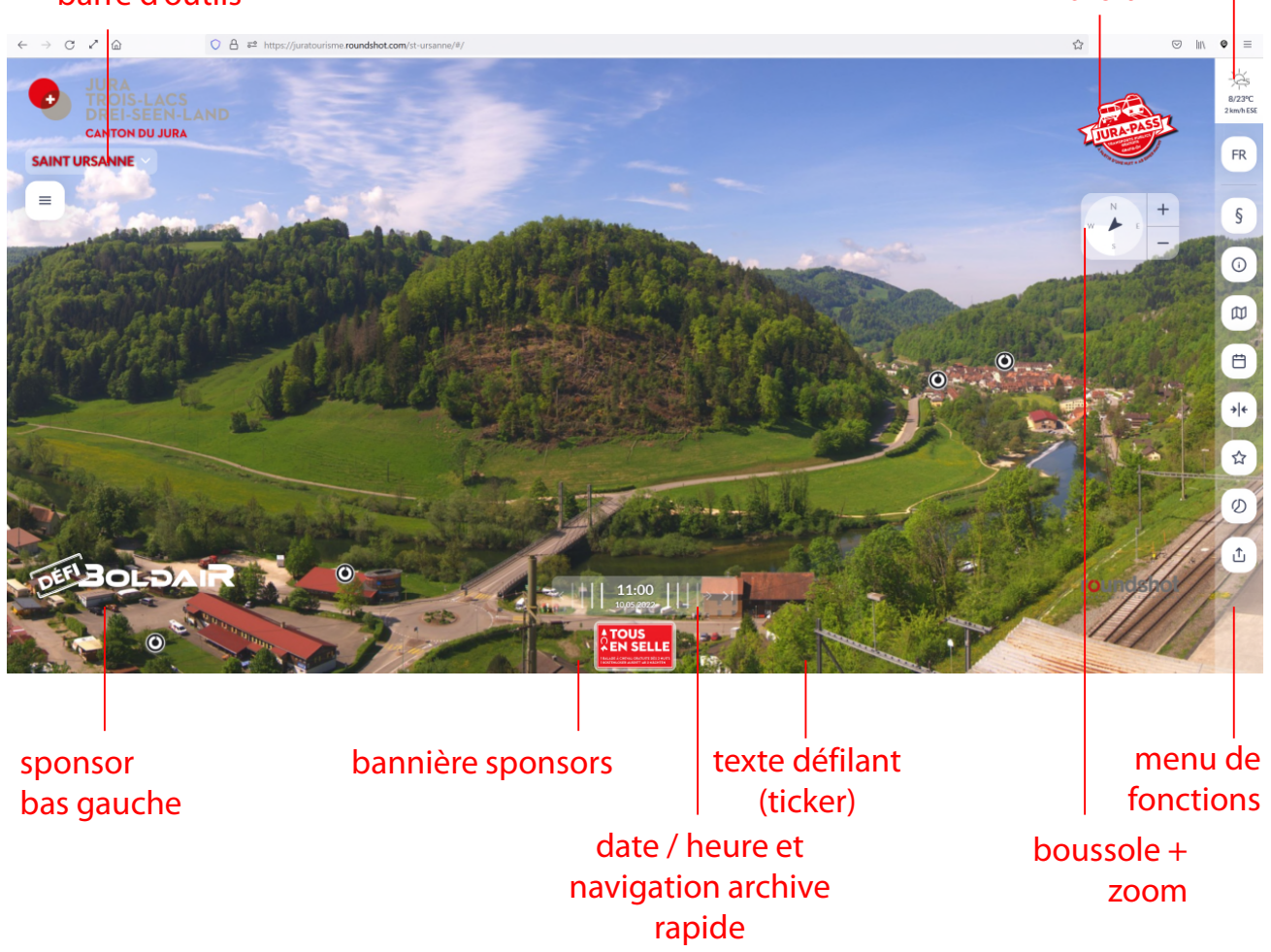

sponsor haut droit

météo

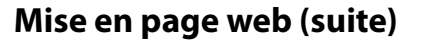

#### **Site «réactif mobile»**

Si l'on réduit la **fenêtre du navigateur à une largeur inférieure à 1000 pixels** ou si l'on charge le site web à partir d'un appareil dont la résolution d'écran est < 1000 pixels (p. ex. petit ordinateur portable ou smartphone), le site se charge automatiquement en "responsive design" optimisé pour les petits écrans réduisant la taille des éléments graphiques :

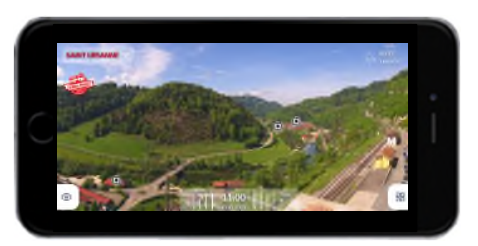

• nom de la caméra + navigation météo logo du client en alternance avec les logos des sponsors  $\leftarrow$  $\rightarrow$ ↗  $\bigcirc$   $\bigcirc$   $\bigcirc$  https://juratourisme.roundshot.com/st-ursanne/#/  $\mathcal{L}$  $\odot$  $\| \|\backslash$  $\circledcirc$  $\equiv$ ⋒  $8/23^{\circ}$ C **SAINT URSANNE** 2 km/h ESE  $\odot$  $\overline{\mathbf{O}}$ 昍 11:00 texte défilant menu de hotspots fonctions (ticker) activés/désactivés date / heure et navigation archive rapide

#### 4. **Vue d'ensemble CMS**

Le site web s'ouvre comme suit:

#### **Barre supérieure** • permet de changer le mot de passe • montre l'utilisateur qui est actuellement connecté • permet la déconnexion **Menu «home»** Affiche toutes les caméras groupées par « non-working » (hors service), « working » (en service) et « demo » (démo) avec nom du client, état de la caméra, nom de la caméra, numéro de série (adresse mac) et l'horaire de la dernière image. L'état d'une caméra est affiché comme suit:

 $\bigcirc$ 

Image pas plus vielle que 30 minutes Image entre 30 à 180 minutes Image plus vielle que 180 minutes

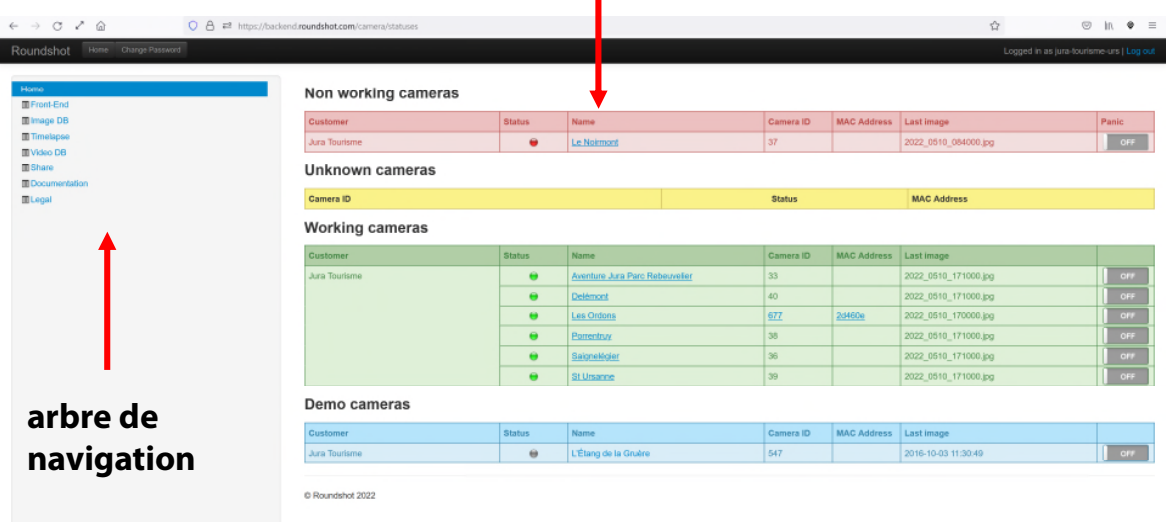

# **L'arbre de navigation** permet de naviguer entre les menus

- **Front-End:** permet la personnalisation du site web
- **Image DB:** donne accès à la banque de données des images et aux «best shots»
- **Timelapse:** crée des vidéos en format youtube pour partage dans les réseaux sociaux
- **Video DB:** Donne accès à la banque des données des vidéos (max. 72 h)
- **Share:** permet le paramètrage pour le partage des images et affiche les codes de partage pour l'intégration des images Livecam dans votre site
- **Documentation:** liens de téléchargement du Tutoriel CMS
- **Legal:** liens de téléchargement des politiques des cookies et de confidentialité

# 5. **Arrêter la publication des images («bouton de panique»)**

Dans les situations d'urgence (par exemple, les accidents), il peut être nécessaire d'arrêter la publication d'images sur le serveur. Pour ce faire, faites glisser le "bouton panique" de la Livecam concernée (exemple: Delémont ci-dessous) en position **« ON » :**

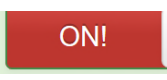

**Working cameras** 

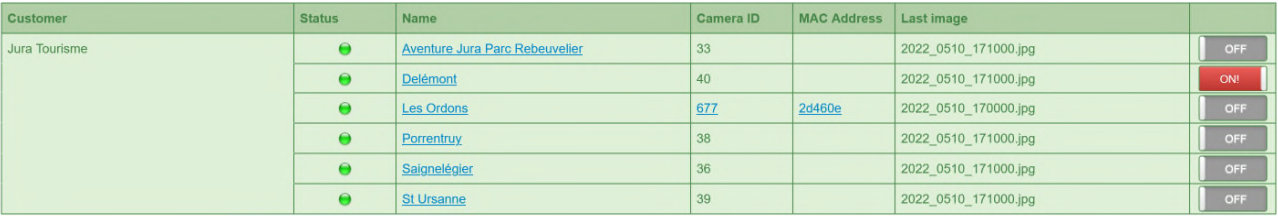

Veuillez noter que **la Livecam continuera à collecter des images et les transférera sur le serveur.** Le paramètre «bouton panique activé» **arrêtera simplement la publication de nouvelles images** dans tous les outils informatiques Livecam (site Web html5, site Web mobile, applications, etc.).

Accédez ensuite à la **base de données d'images (DB d'images) et supprimez toutes les images qui ne devraient pas être publiques** en sélectionnant l'image et en appuyant sur «Suppression d'image». Toutes les images qui ont été transférées mais pas encore publiées sont marquées avec un fond rouge:

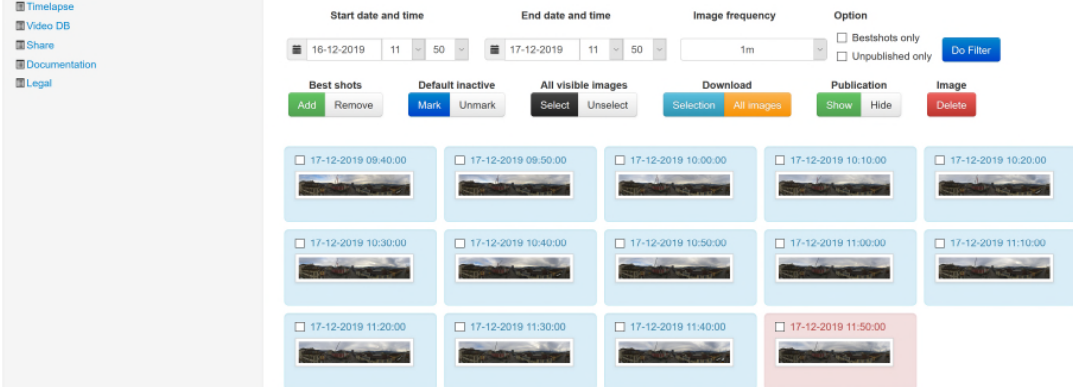

Afin de relancer la publication des images, glissez le "bouton de panique" sur **"OFF" :**

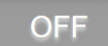

 $\widetilde{M}$ 

Il est aussi possible de programmer un **retard** pour la publication d'images (par exemple: 60 minutes). Cela se fait souvent pour les chantiers de construction. Pour définir un délai, veuillez contacter l'équipe roundshot.

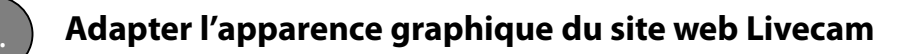

Toutes les modifications du site se font sur **deux niveaux:**

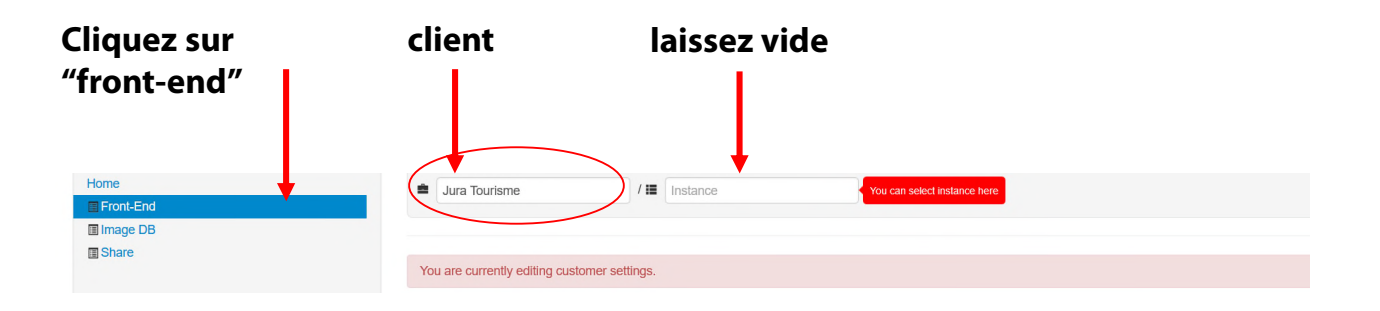

**Niveau client:** accessible en cliquant "Front-End". Le nom du client est affiché dans la première case.

Si l'on modifie des paramètres sur le niveau client, une **alerte** est affichée: "You are currently editing customer settings"

("Vous modifiez actuellement les paramètres du client).

Tous les paramètres sont par défaut vides. La modification des paramètres sur ce niveau s'applique sur toutes vos instances (sites web). Par exemple, si vous mettez en place un logo principal, toutes les instances (sites web) utiliseront le même logo principal par la suite.

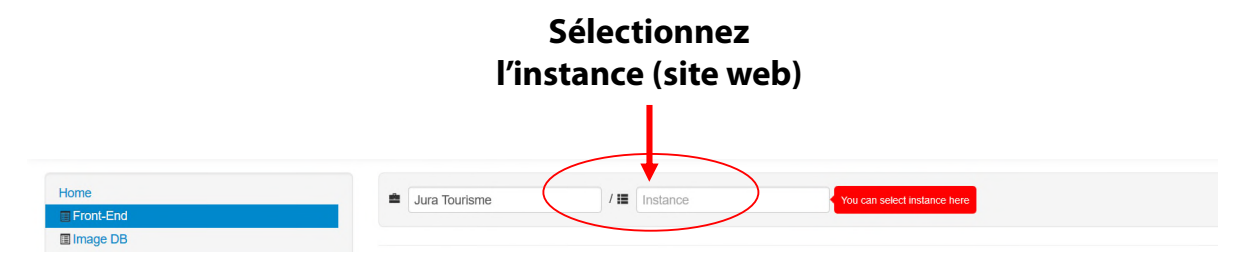

**Niveau d'instance:** accessible lors de la sélection d'une instance spécifique (site web) dans la case de sélection active. Tous les paramètres ont une valeur par défaut et peuvent être modifiées. Si l'on change la valeur d'un paramètre, ceci s'applique uniquement sur cette instance (site web).

> Ne modifiez que les paramètres généraux au niveau du client et laissez tous les paramètres spécifiques par instance (site web) à éditer sur le niveau de l'instance.

Roundshot Livecam Tutoriel CMS – avril 2024 – © par Seitz Phototechnik AG / Suisse www.roundshot.com page 11

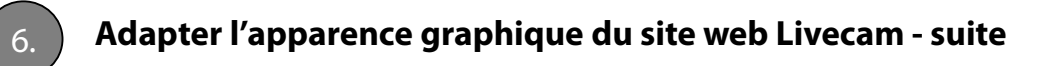

L'apparence graphique générale est définie au **niveau client** dans le menu "front-end".

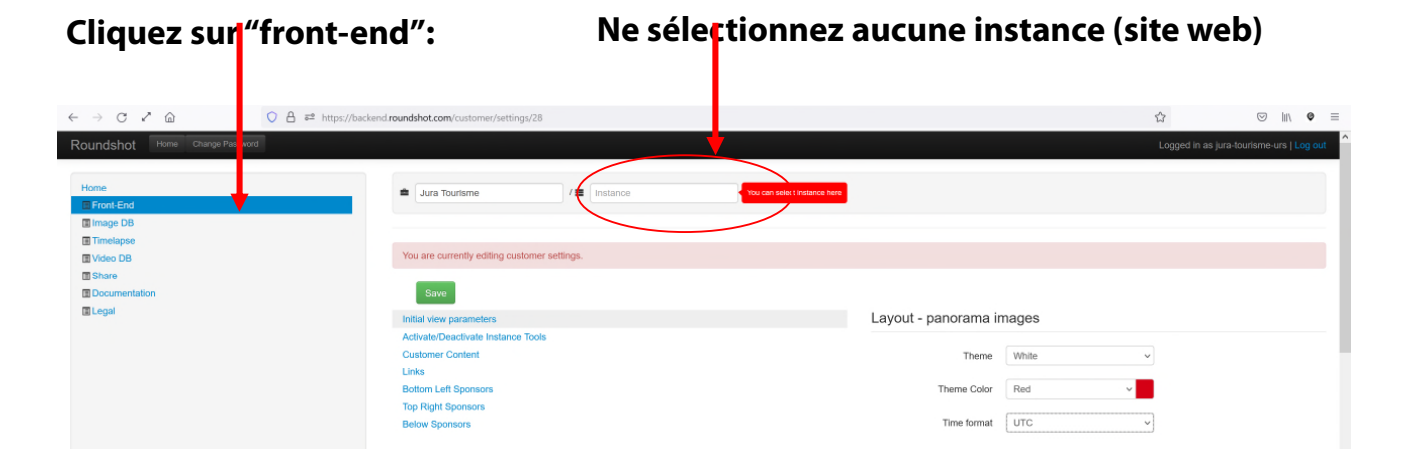

Toutes les modifications seront **appliquées sur toutes les caméras et toutes les instances** (sites web). Il s'agit d'une solution efficace pour les clients possédant plusieurs caméras et plusieurs instances (sites web).

Modifiez le **"Theme"** (le concept de couleur clair/foncé) ainsi que la **« Theme Colour"**  (monochrome, bleu, vert, rouge, orange, jaune, violet) afin que le graphisme du site Web corresponde à votre identité d'entreprise et à la conception de votre site :

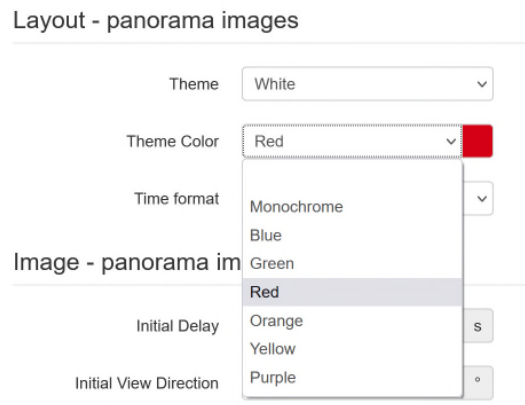

En option, vous pouvez également modifier le **« Time format »** des informations relatives à la date et à l'heure : UTC = European Standard), US = American/UK Standard (am/pm)

> Ne modifiez que les paramètres généraux au niveau du client et laissez tous les paramètres spécifiques par instance (site web) à éditer sur le niveau de l'instance.

Roundshot Livecam Tutoriel CMS – avril 2024 – © par Seitz Phototechnik AG / Suisse www.roundshot.com page 12

 $\widetilde{M}$ 

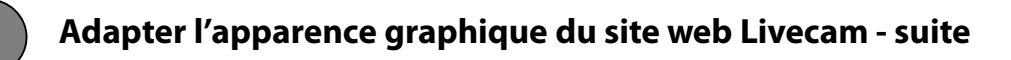

Maintenant, cliquez sur **«Customer Content»** pour modifier les données générales du client. Confirmez toutes les modifications en appuyant sur Save

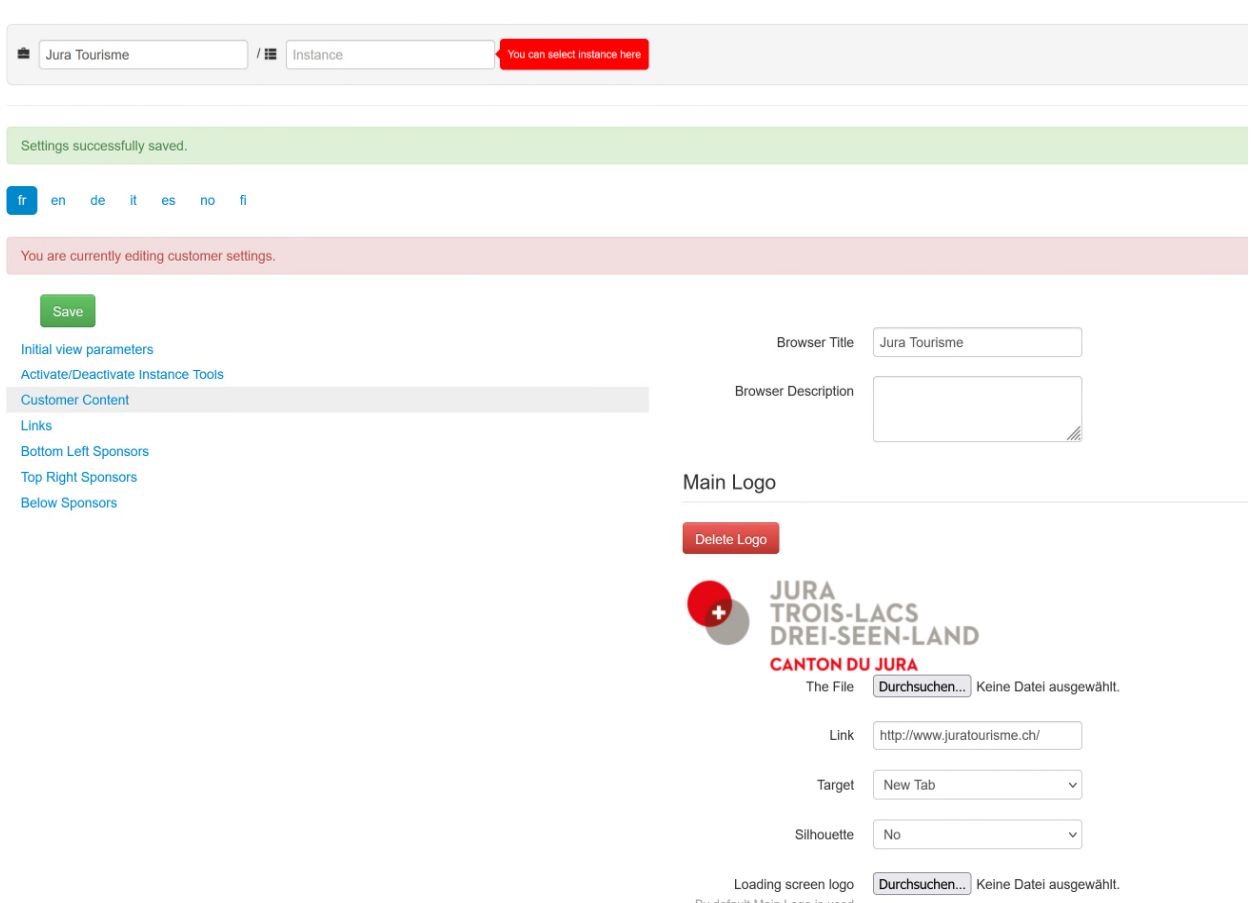

Saisissez sous **"Browser Title"** un nom général pour votre présentation Livecam. Celui-ci sera affiché dans l'onglet supérieur de la fenêtre du navigateur (exemple : Jura Tourisme).

Téléchargez votre **logo** - idéalement un logo avec un fond transparent (\*.png) et insérez le lien vers votre site web.

En option, vous pouvez également télécharger un **"loading screen logo"** qui s'affichera lors du chargement de la page web. Sans ce logo, le logo principal sera utilisé.

> Ne modifiez que les paramètres généraux au niveau du client et laissez tous les paramètres spécifiques par instance (site web) à éditer sur le niveau de l'instance.

Roundshot Livecam Tutoriel CMS – avril 2024 – © par Seitz Phototechnik AG / Suisse www.roundshot.com page 13

 $\widetilde{M}$ 

6. **Adapter l'apparence graphique du site web Livecam - suite**

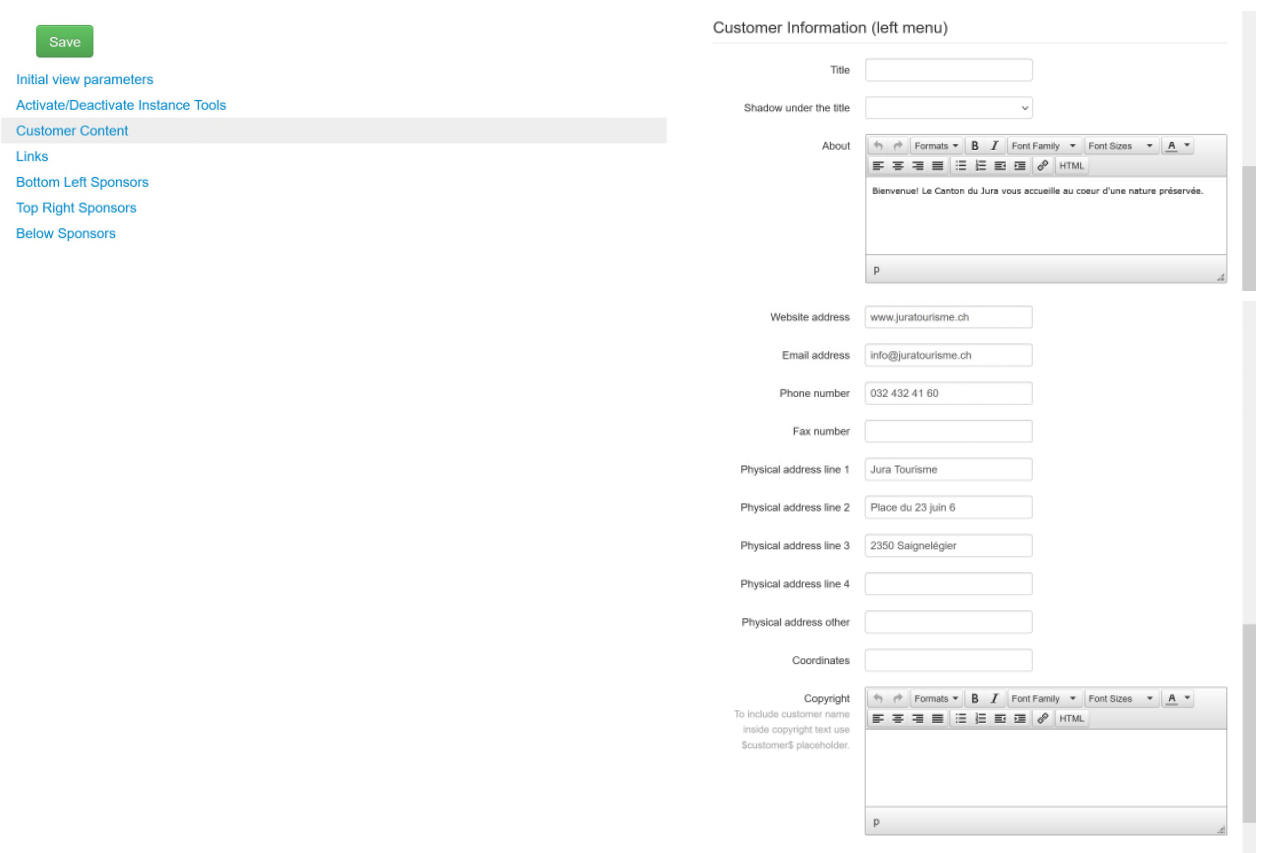

Sous **«Customer Information»** vous pouvez insérer d'autres données pertinentes.

- **«Title»** nom de la caméra rajoutez-le lors de la prochaine étape au niveau de l'instance
- **«About»** rajoutez des informations générales de votre entreprise ou projet, p.ex.: *Bienvenue! Le Canton de Jura vous accueille au coeur d'une nature préservée.*
- **"Contacts"** sauvez vos données de contact comme p.ex. site web, addresse email, numéro de téléphone, adresse…
- **"Copyright"** le nom du client est affiché par défaut

Pour les champs avec éditeur html (marqué par le bouton HTML), vous pouvez également rentrer un code html avec des balises (par ex. <p></p>, <a href=...></a> ...). Ne copiez pas de texte provenant d'autres programmes (p. ex. email, Word, etc.) mais utilisez toujours l'éditeur html, sinon les balises intégrées seront également copiées et entraîneront un affichage erroné.

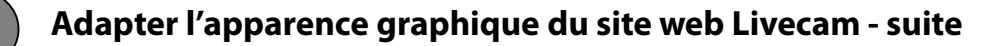

# **Codes utilisés fréquemment dans l'éditeur HTML**

Cliquez sur «HTML» pour utiliser l'éditeur de texte source. Ceci porte comme avantage que vous aurez un contrôle complet sur l'apparence exacte du texte et des liens. Voici un **exemple d'un code html:**

<p><br /> Company name<br /> Address<br /> Location</p> <p>T phone number</p> <p><a href="mailto:example@example.com">example@example.com</a></p> <p><a href="http://www.example.com">www.example.com</a></p>

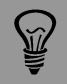

Ne copiez pas de texte provenant d'autres programmes (p. ex. email, Word, etc.) mais utilisez toujours l'éditeur html, sinon les balises intégrées seront également copiées et entraîneront un affichage erroné.

# Les données sauvegardées seront affichées dans le site Web comme suit:

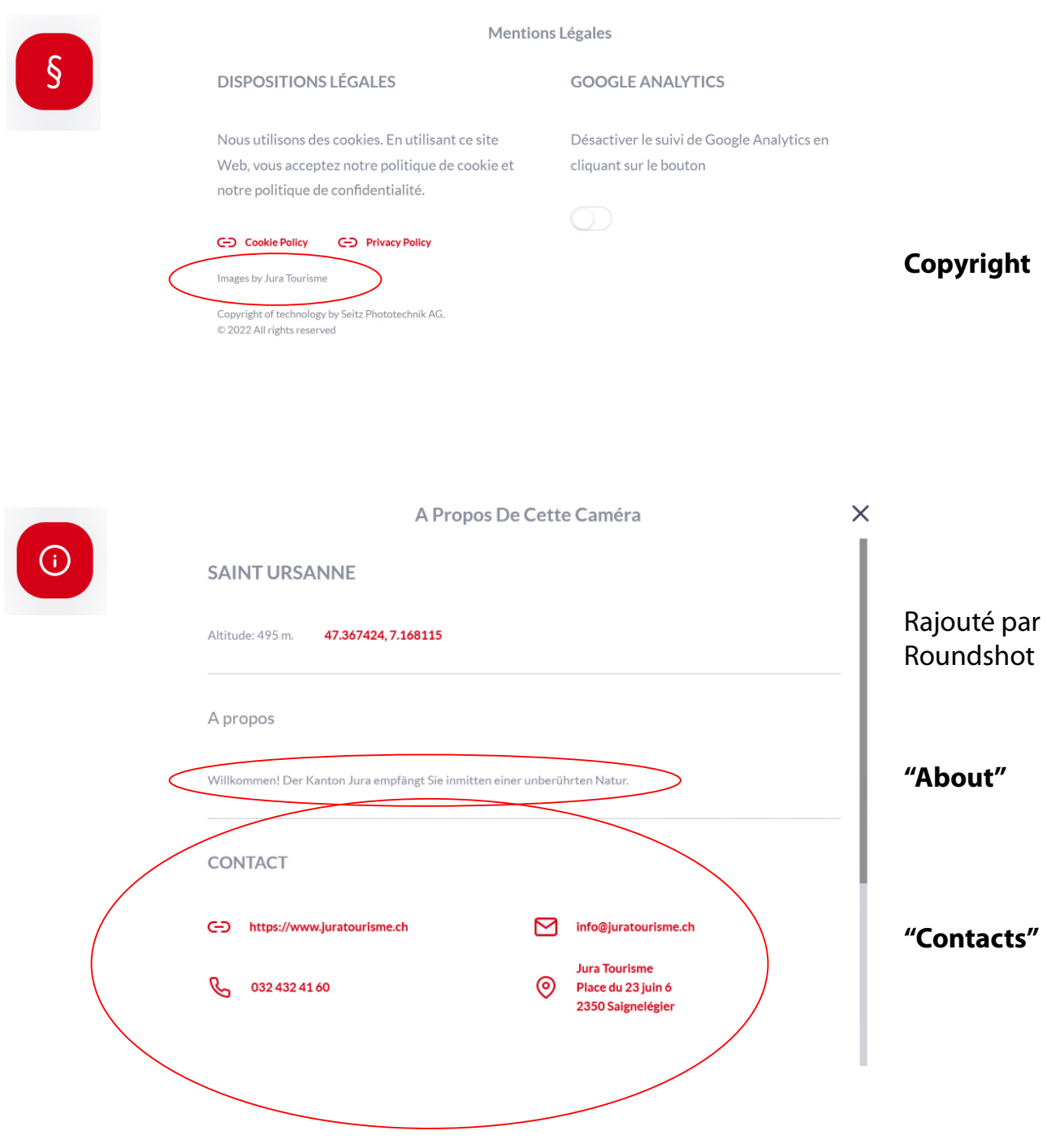

Les données de contact sont optimisées pour écran tactile (surtout pour les appareils mobiles) et permettent une interaction directe (p. ex. appel direct, e-mail, ouverture de l'adresse dans google maps).

 $\bigcirc \hspace{-3.5mm}\bigcirc$ 

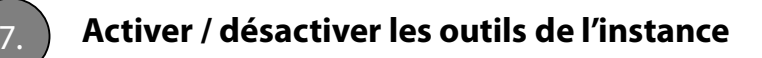

Dans cette section, il est possible d'activer ou de désactiver tous les outils visibles sur le site web html5.

Ces paramètres peuvent encore être modifiés au niveau du client ou de l'instance. Si l'on les modifie au niveau du client, les paramètres sont hérités par l'instance.

Voici un exemple en utilisant le **niveau de l'instance (site web):**

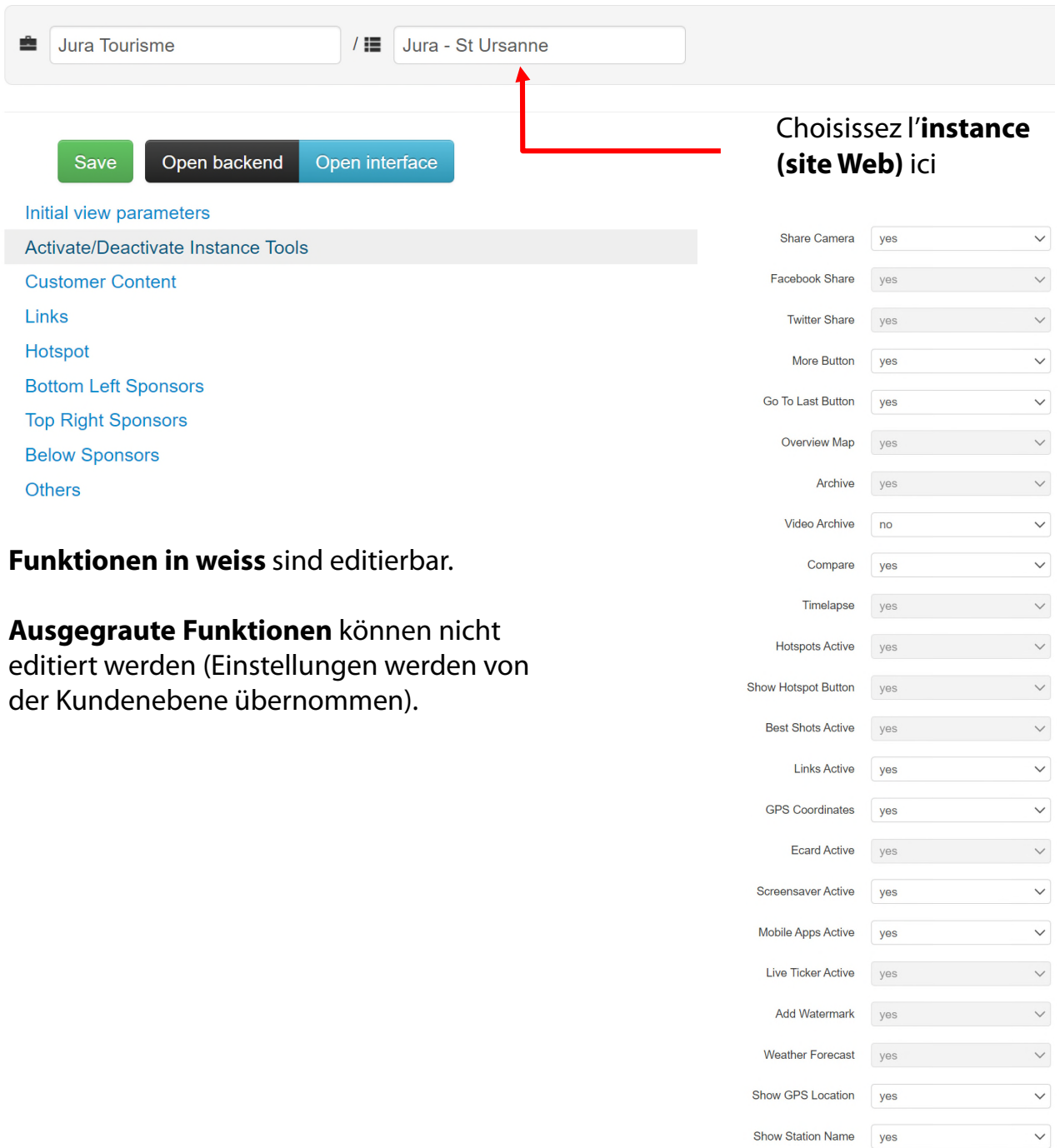

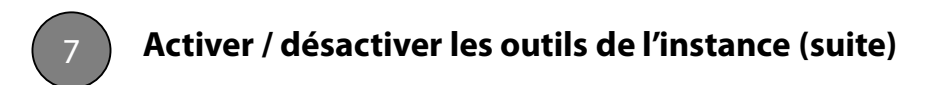

Les **outils** du site web html5 se présentent maintenant comme suit:

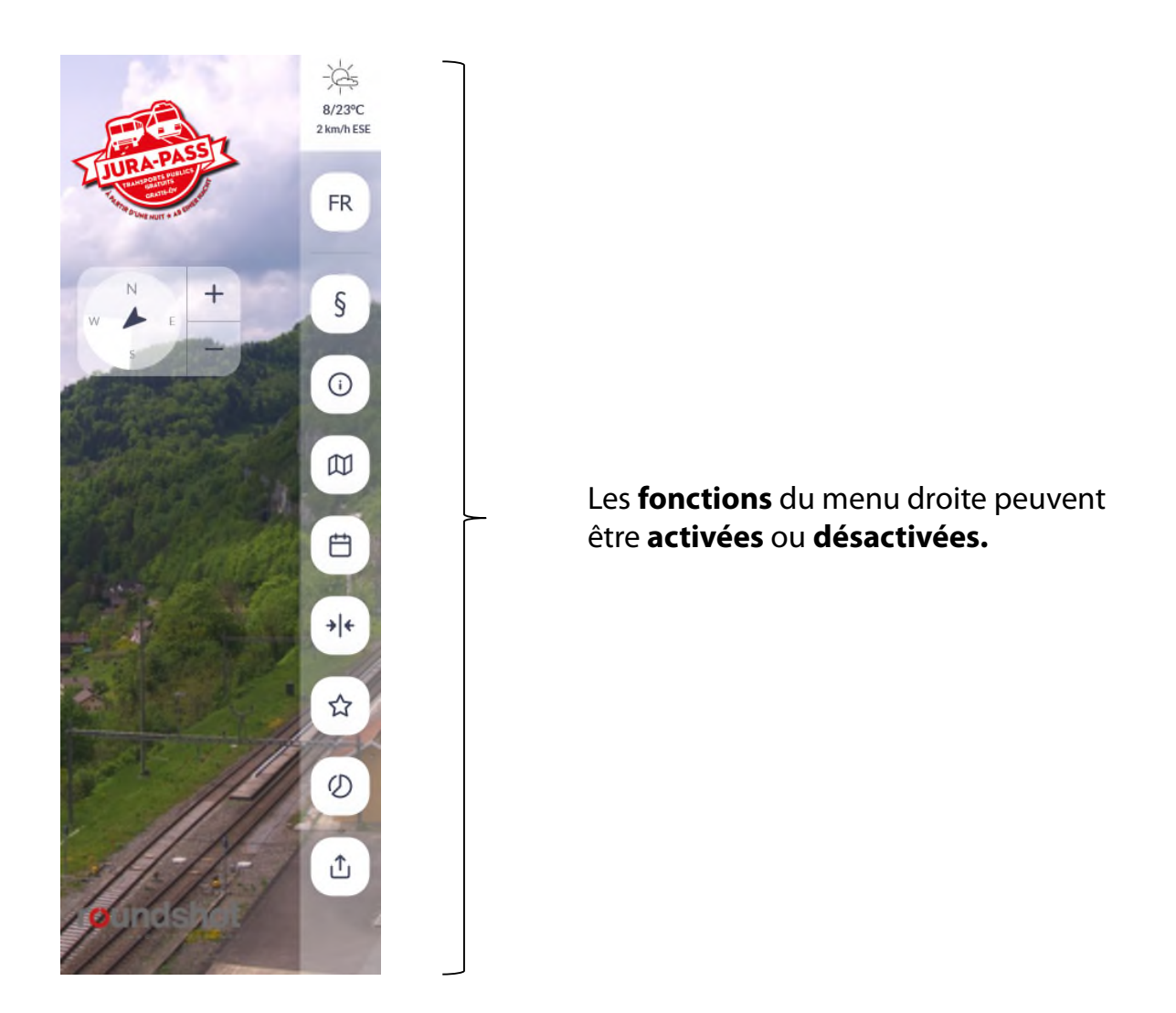

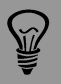

Dans les situations où les exigences en matière de protection des données sont élevées, il est préférable de mettre en place deux instances:

- Instance web publique avec fonctions limitées (p. ex. sans archives)
- Instance web privée avec toutes fonctions, protégée par mot de passe

L'équipe Roundshot est à votre disposition pour vous aider à mettre en place les instances web.

Chaque instance (site web) peut maintenant être personnalisé en appliquant des paramètres spécifiques.

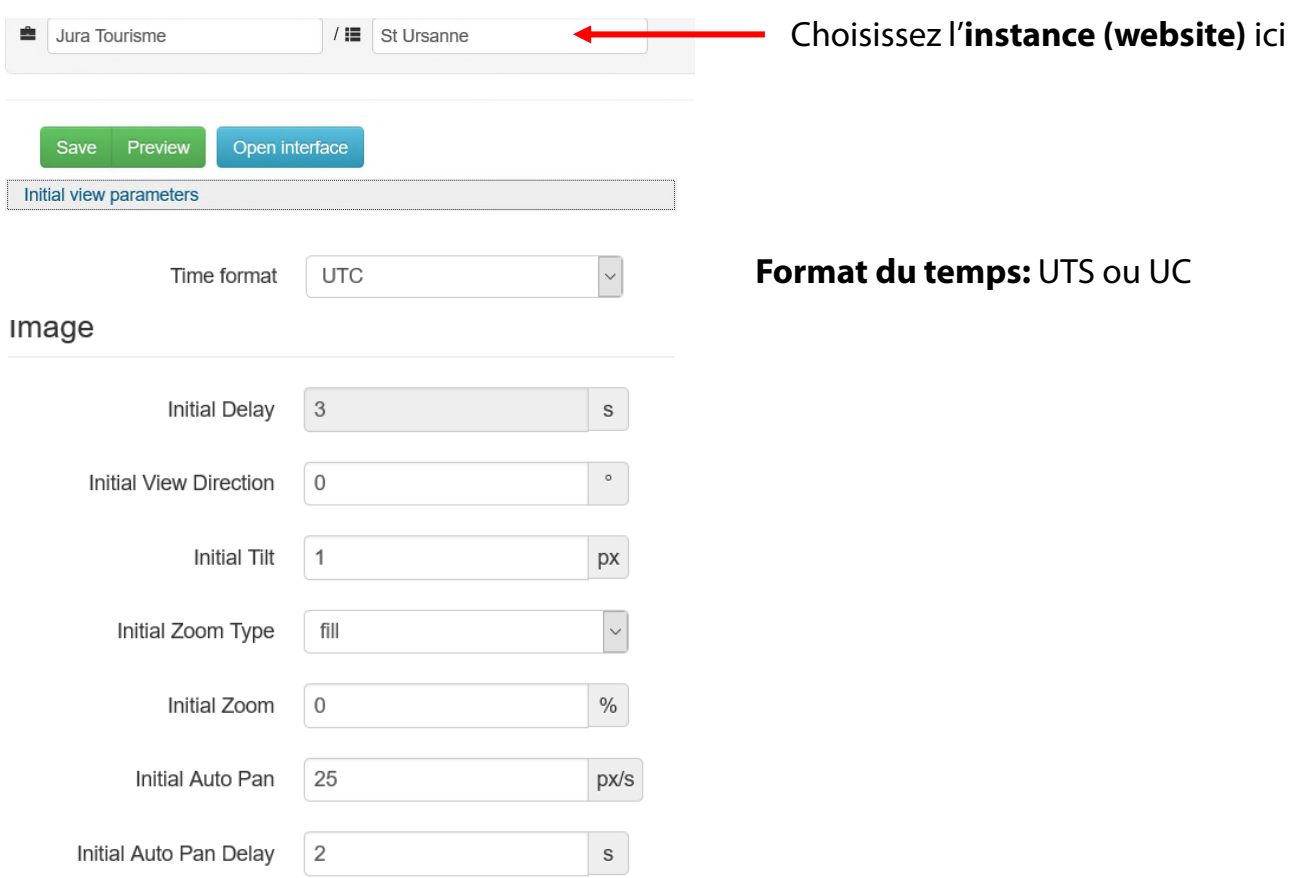

**Initial Delay:** Définissez la duration de temps avant que la barre d'outils à droite et l'espace client à gauche se ferment après lancement du site web

**Initial View Direction:** Alignez la direction de vue qui sera utilisée pour le chargement initial de l'image panoramique

**Initial Tilt:** Définissez la valeur de déplacement vertical et the image original (valable seulement si le zoom initial est plus important que "Fill screen")

**Initial Zoom Type:** Définissez le type de zoom initial: "**Fill=plein écran" (**= paramètre par défaut), "Fit = image entièrement visible" , "Zoom= applique la valeur sauvegardée dans Initial zoom"

**Initial Auto Pan:** Définissez la vitesse de rotation initiale de l'image. Les valeurs négatives inversent le sens de rotation.

**Initial Auto Pan Delay:** Définissez la pause avant l'image commence à tourner de manière automatique

Roundshot Livecam Tutoriel CMS – avril 2024 – © par Seitz Phototechnik AG / Suisse www.roundshot.com page 19 page 19

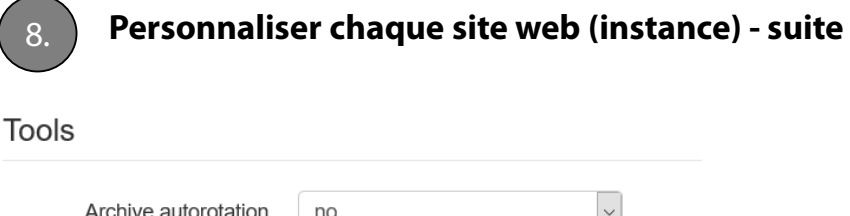

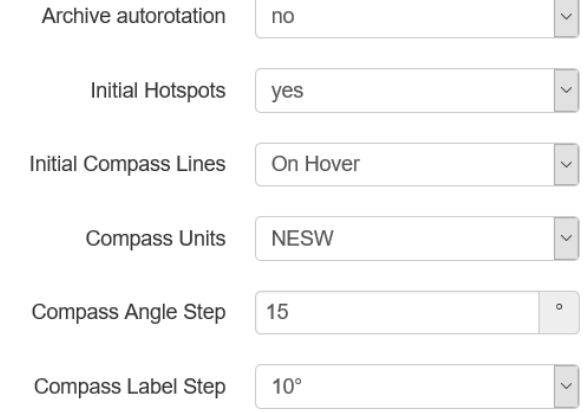

**Archive autorotation:** Activez ou désactivez la rotation automatique des vignettes dans l'archive

**Initial Hotspots:** Déterminez si les hot spots sont visibles lors du lancement du site web ou pas

**Initial Compass Lines:** Déterminez si les lignes de la boussole sont toujours visible ou seulement en glissant la souris sur l'icone de la boussole

**Compass Units:** Définissez les unités de la boussole en dégrées ou "NSEW"

**Compass Angle Step:** Définissez l'intervalle entre deux angles de la boussole

**Compass Label Step:** Définissez la fréquence d'affichage d'une unité de la boussole

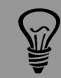

Si un paramètre est bloqué et non modifiable, cela signifie qu'il a été défini au niveau client. Changez-le au niveau client et ceci s'appliquera pour toutes les interfaces. Ou supprimez-le au niveau client (définissez-le à vide) et revenez pour le changer à chaque instance (site web).

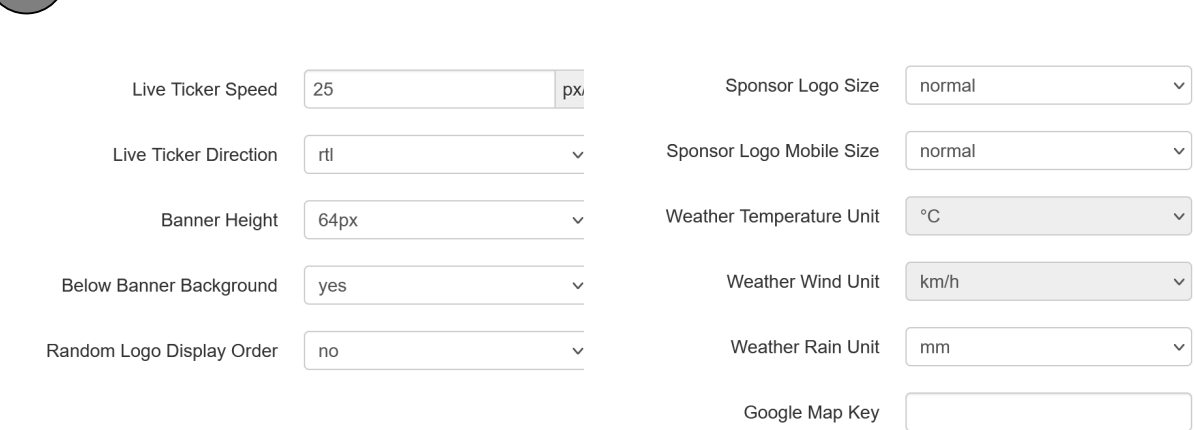

**Live Ticker Speed:** Précisez la vitesse de rotation du texte défilant

8. **Personnaliser chaque site web (instance) - suite**

**Live Ticker Direction:** Définissez la direction de rotation du texte défilant: "Right to left" (de droite à gauche) our "left to right" (de gauche à droite)

**Banner Height:** Déterminez la taille de l'espace sponsor en bas. Avec "small" (petit) seulement un menu de texte peut être rajouté. Si l'on met à 64px our 128px on peut rajouter des logos avec liens

**Below Banner Background:** Activez ou désactivez l'arrière plan de la bannière en bas

**Random Logo Display Order:** Si activé par «yes», les logos des sponsors seront affichés en séquence aléatoire

**Sponsor Logo (Mobile) Size:** Définissez la taille des logos des sponsors (small, normal, large, xlarge) pour affichage du site desktop ou «réactif mobile»

**Weather Temperature Unit:** Choisissez entre degrés Celsius ou Fahrenheit

**Weather Wind Unit:** Choisissez entre km/h, miles/h ou noeds

**Weather Rain Unit:** Choisissez entre millimètres ou inches

**Google Map Key:** Rentrez votre clé google maps si vous aimeriez utiliser google maps

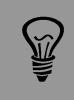

Si B**anner Height = none** , la bannière en bas ne sera pas visible même si des sponsors ont été définis. Veuillez vous assurer de définir une hauteur (en pixels) qui correspond au type de contenu.

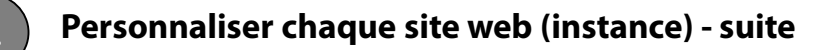

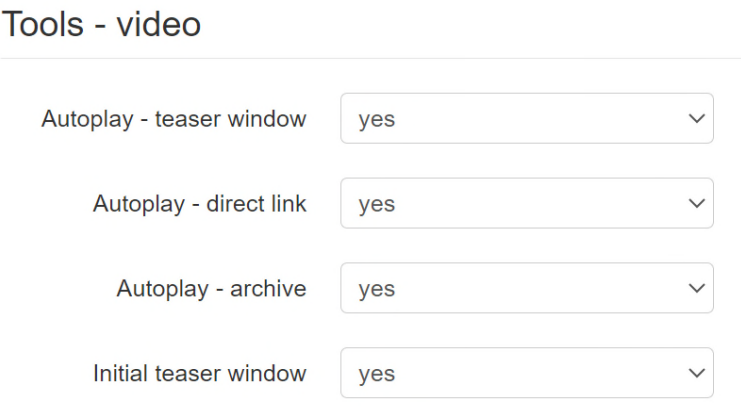

Si votre Livecam dispose d'une fonction vidéo, vous pouvez définir les options d'affichage des séquences vidéo dans cette section.

**Autoplay – teaser window:** Lancement automatique des vidéos en cliquant sur la vignette initiale en bas à droite de l'application desktop Livecam

**Autoplay – direct link:** Lancement automatique des vidéos en cliquant sur un lien direct

**Autoplay – archive:** Animation automatique des vidéos dans l'archive vidéo

**Initial teaser window:** vignette initiale avec lien vers l'affichage vidéo en bas à droite dans l'application desktop Livecam

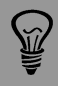

Cette fonctionnalité n'est pertinente que pour les Livecams avec vidéo.

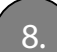

#### 8. **Personnaliser chaque site web (instance) - suite**

Tools - legal

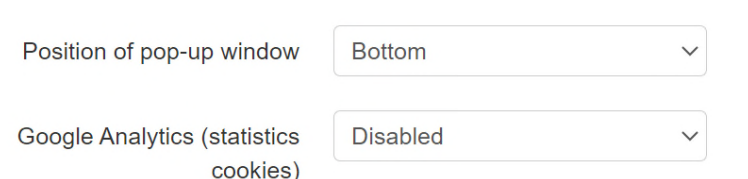

Pour des raisons de protection des données, il est nécessaire de **consulter les préférences en matière de cookies** lors d'une première visite d'un utilisateur d'un site Web Livecam. Pour ce faire, **une bannière et une fenêtre de préférences en matière de cookies** s'affichent au visiteur web :

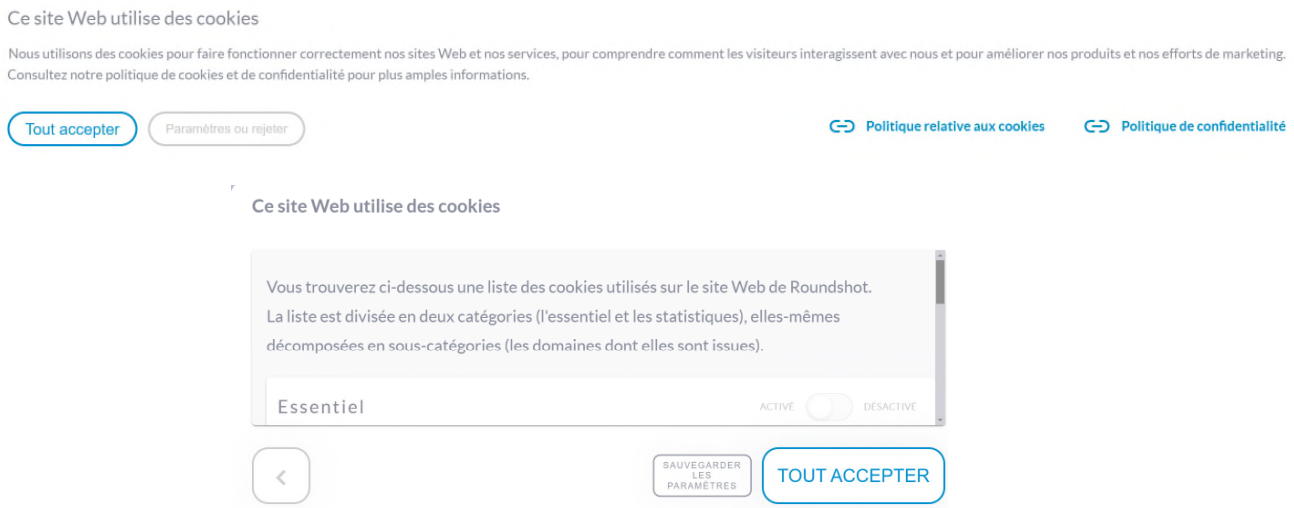

Il est possible de personnaliser ces options d'affichage dans la section «Tools – legal» :

**Position of pop-up window:** affichage Top, Center, Bottom (haut, centre, bas)

**Google Analytics (statistics cookies):** définit les paramètres standard des cookies non-essentiels (Marketing, p.ex. google analytics): disabled, enabled (désactivés, activés)

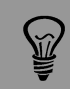

Pour toutes les **pages Web Livecam en Web-Layout** (avec interactivité) la détection des préférences des cookies constitue un élément obligatoire et ne peut pas être désactivée.

Pour les **sites Web Livecam sans interaction («tv layout»)** pour l'affichage sur écrans (digital signage) il n'y a pas de détection de préférences des cookies.

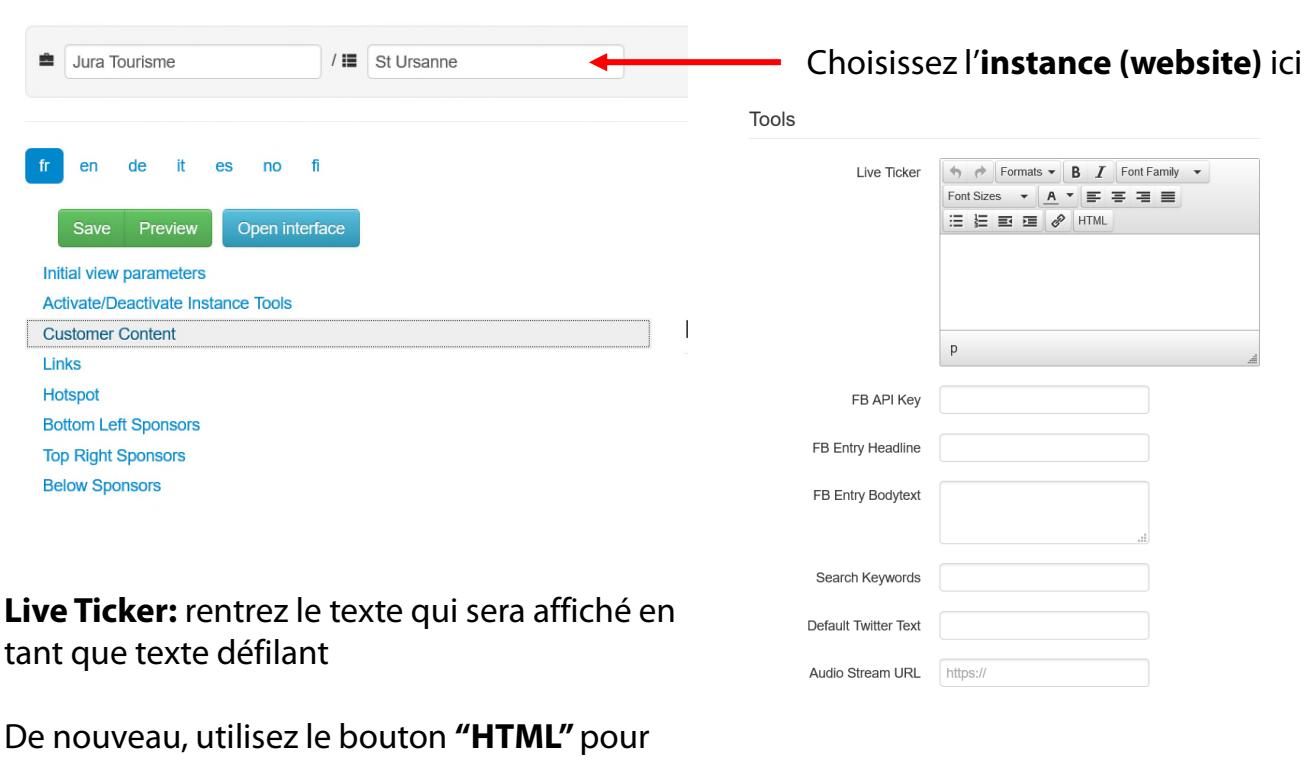

8. **Personnaliser chaque site web (instance) - suite**

accéder au code source, par exemple:

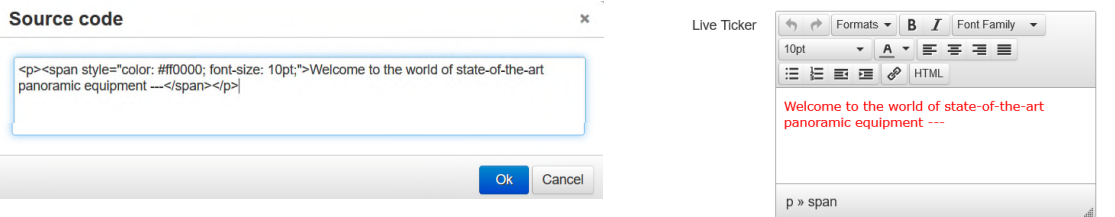

# **Exemples http pour texte défilant:**

#### **Lien site web:**

<a href="http://www.example.com">Visit our website example.com</a>

#### **Lien email:**

**Vill** 

<a href="mailto:example@example.com">example@example.com</a>

Veuillez noter que les sauts de page (breaks <br/>br/>) ne peuvent pas être utilisés dans les textes défilants.

Ne copiez pas de texte provenant d'autres programmes (p. ex. email, Word, etc.) mais utilisez toujours l'éditeur html, sinon les balises intégrées seront également copiées et entraîneront un affichage erroné.

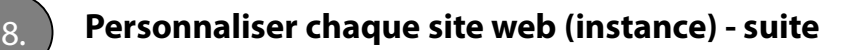

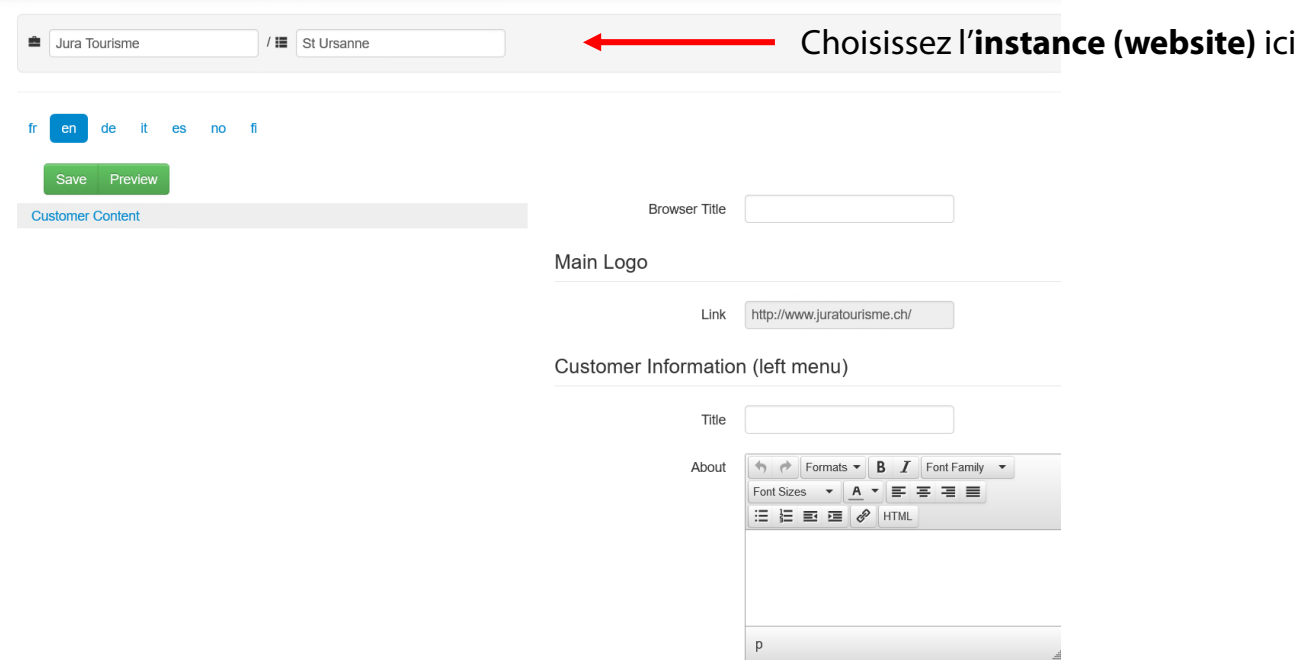

Une fois que toutes les données de contenu client sont définies et sauvegardées, il est possible de les traduire en plusieurs langues.

Cliquez sur la langue à définir dans la barre de langue (dans cet exemple, «EN»). Seuls les champs de texte qui doivent être traduits seront affichés.

Traduisez le texte si nécessaire. Si un texte n'est pas traduit, la langue par défaut sera affichée.

Répétez cette opération pour toutes les langues que vous souhaitez définir.

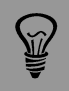

Si une langue n'est pas disponible ou ne devrait pas être affichée, veuillez contacter l'équipe Roundshot.

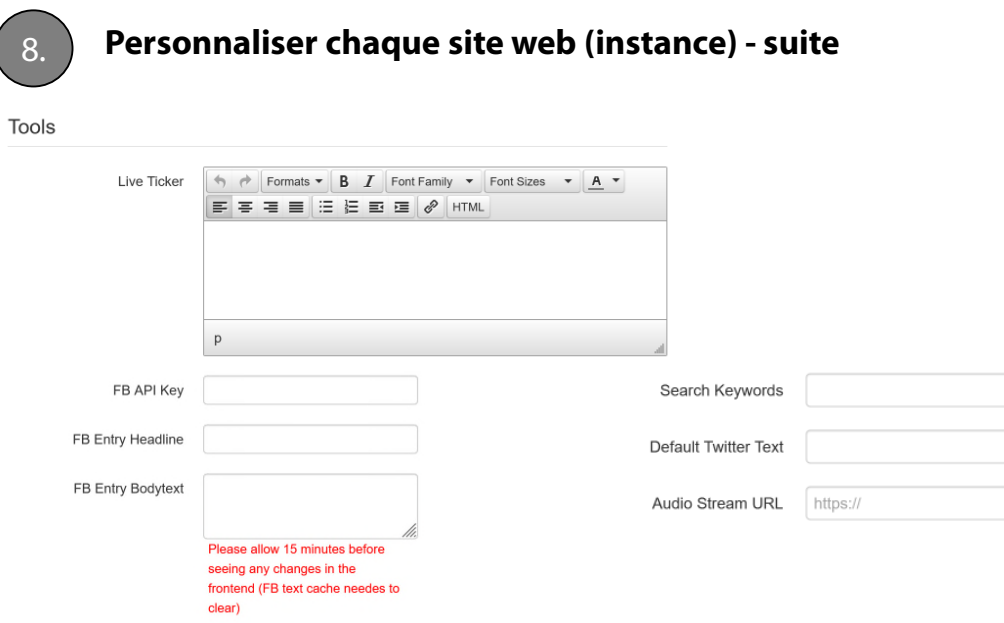

**FB API Key:** Par défaut, le bouton de partage facebook utilise l'application roundshot facebook. Si vous avez votre propre application, vous pouvez rentrer votre clé API ici

**FB Entry Headline:** Saisissez le texte qui sera proposé dans le titre d'un partage facebook

**FB Entry Bodytext:** Saisissez le texte qui sera proposé automatiquement dans le champ de texte principal du partage facebook

**Search Keywords:** Sauvegardez une liste de mots séparés par un "," qui sera utilisé par les moteurs de recherche tels que google ou yahoo pour référencer votre site web Livecam

**Default Twitter Text:** Définissez le texte qui sera proposé dans le titre d'un tweet

**Audio Stream URL:** Définissez le lien vers une station radio internet qui sera activé lors du lancement du site html5

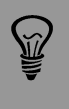

Comme nous avons déjà défini des mots-clés de recherche par défaut liés à Livecam, il est recommandé de sélectionner des mots clés liés à votre entreprise. Mots-clés comme webcam ou Livecam seraient redondant.

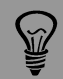

Si un paramètre est bloqué et non modifiable, cela signifie qu'il a été défini au niveau client. Changez-le au niveau client et ceci s'appliquera pour toutes les interfaces. Ou supprimez-le au niveau client (définissez-le à vide) et revenez pour le changer à chaque instance (site web).

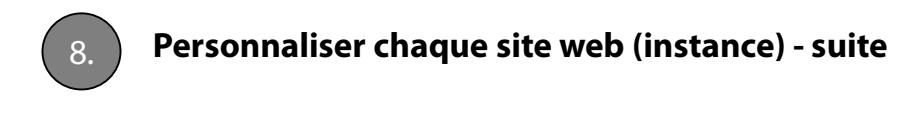

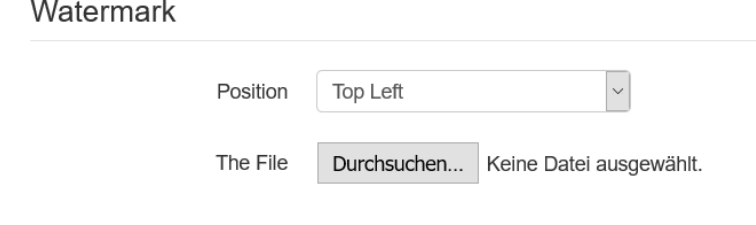

**Watermark:** Téléchargez une image (dans l'idéal avec un fond transparent - \* .png) qui sera enregistrée dans le panorama lorsque l'image Livecam est téléchargée à partir de l'interface html5.

Veuillez noter que ces filigranes ne seront pas enregistrés dans le panorama pour les téléchargements directs (liens disponibles dans la section « share »).

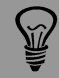

Si un paramètre est bloqué et non modifiable, cela signifie qu'il a été défini au niveau client. Changez-le au niveau client et ceci s'appliquera pour toutes les interfaces. Ou supprimez-le au niveau client (définissez-le à vide) et revenez pour le changer à chaque instance (site web).

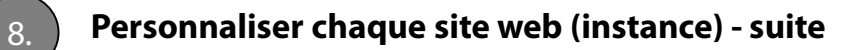

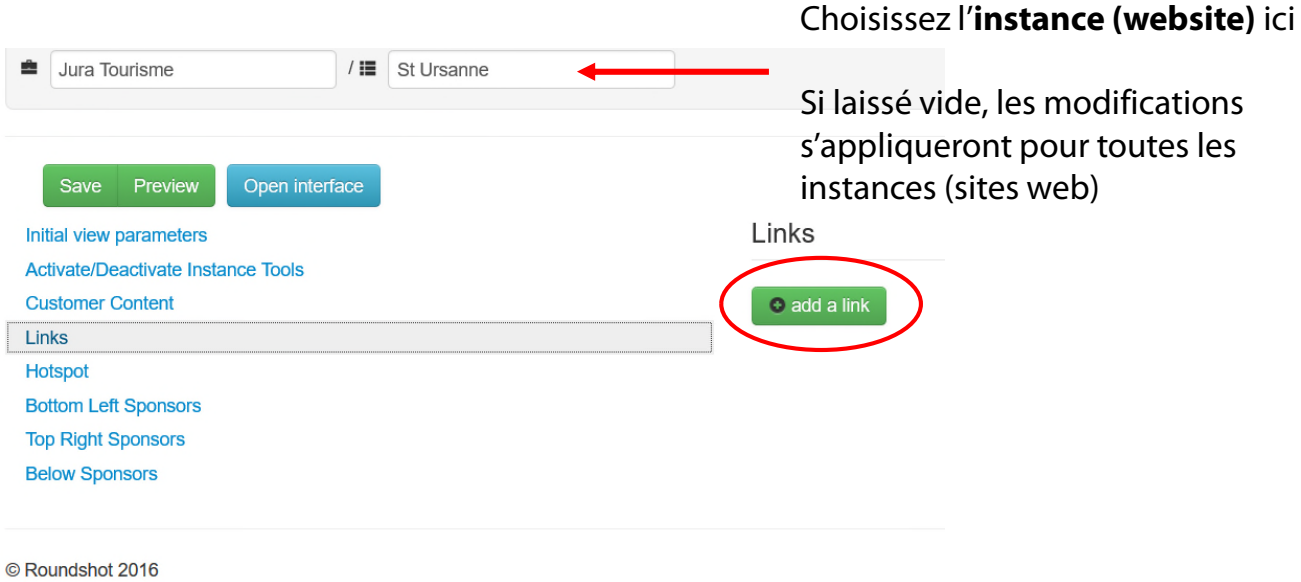

# **Links**

Définissez un lien http: qui sera affiché dans l'onglet "liens" à droit dans la barre des outils du site html5.

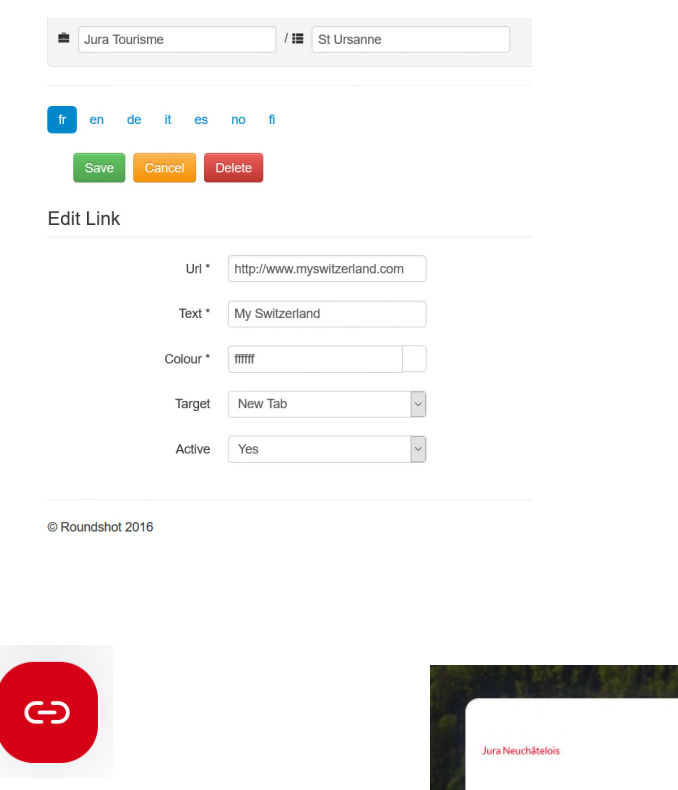

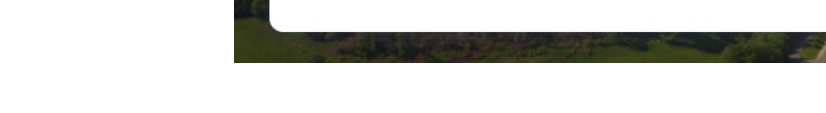

Liens

 $\times$ 

 $\overline{\mathbf{o}}$ 

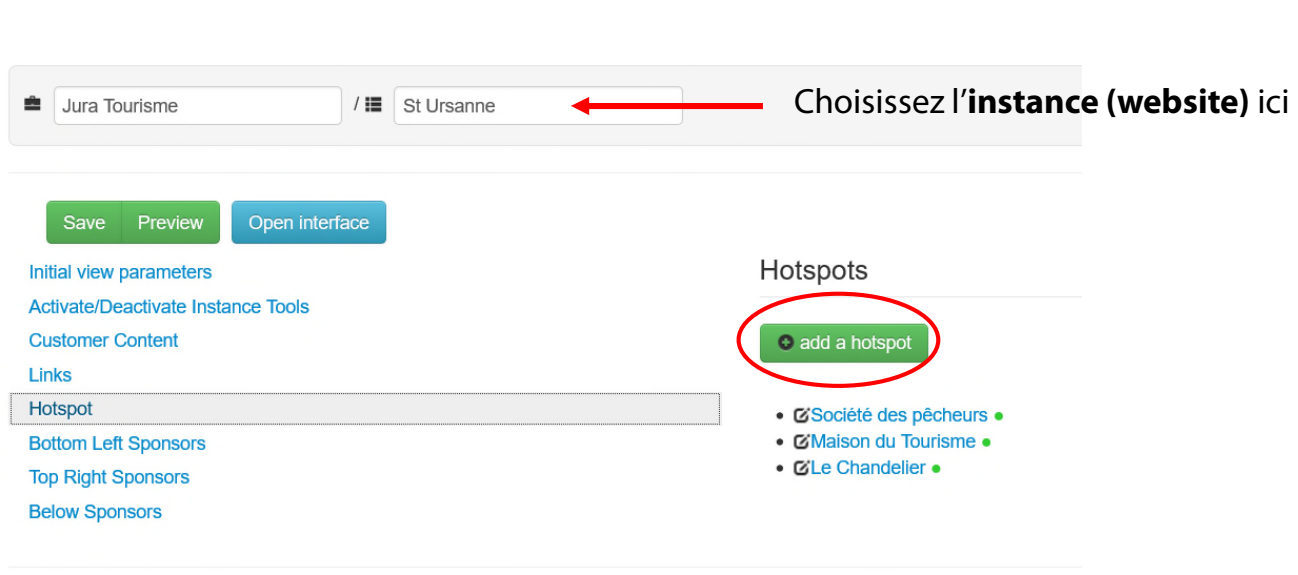

8. **Personnaliser chaque site web (instance) - suite**

© Roundshot 2016

#### **Hotspots**

Créez un hot spot qui sera affiché avec une icône et du texte (+ option image ou vidéo) dans le site html5.

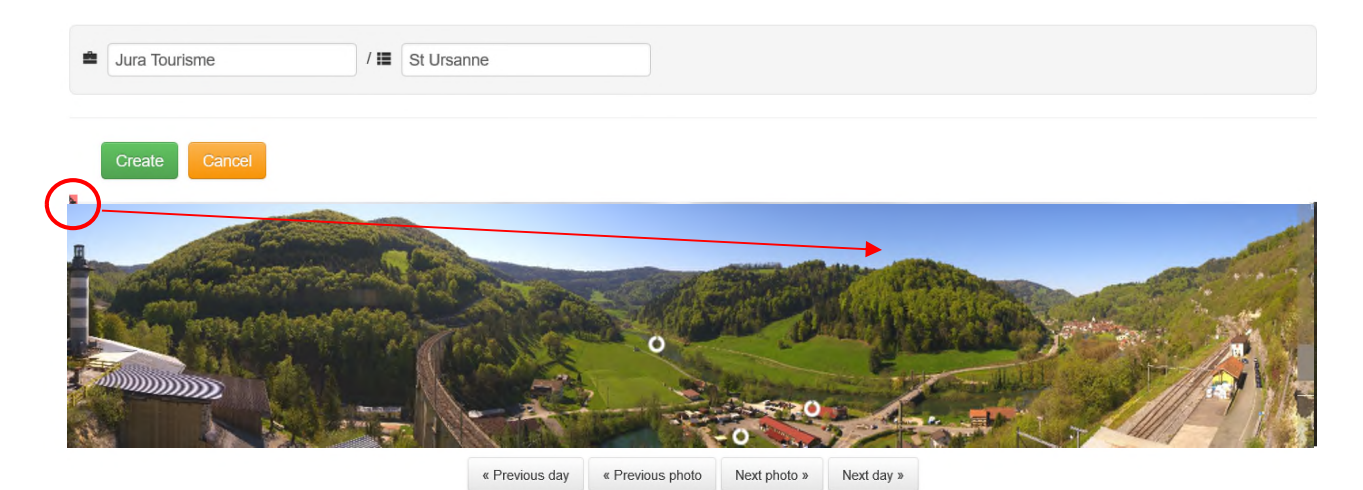

Cliquez sur la vignette pour positionner le hot spot.

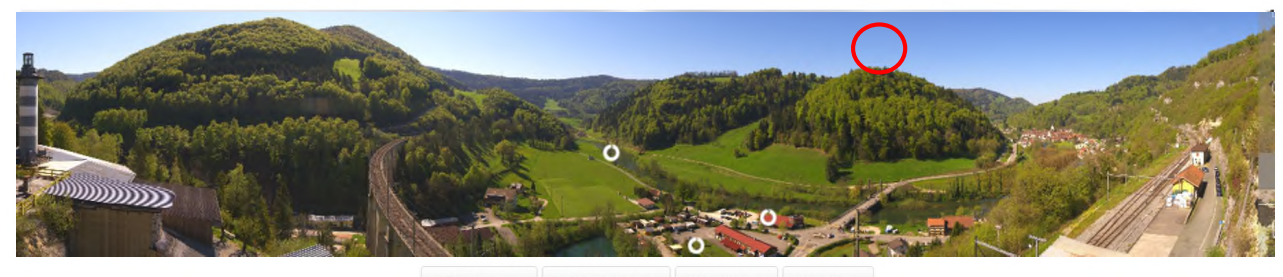

« Previous day « Previous photo Next photo » Next day »

Si l'image n'est pas claire (en raison des conditions météorologiques / brouillard / nuit), choisissez une autre vignette à l'aide des boutons « previous day » (jour précédent) ou « previous photo » (photo précédente).

Roundshot Livecam Tutoriel CMS – avril 2024 – © par Seitz Phototechnik AG / Suisse www.roundshot.com page 29

**Create New Hotspot** Title Définissez un **titre** pour le hot Title Mountain spot, sa **visibilité** (visible en  $\ddot{\phantom{0}}$ Visible On Hover « hover », toujours), **position** (gauche, droite) et **direction**  $\ddot{\phantom{1}}$ Position Left (horizontale, verticale). Direction Horizontal  $\backsim$ Icon  $\backsim$ Choisissez maintenant une **icône** Icon Default pour le hot spot. Sélectionnez l'icône The Icon File Durchsuchen... Keine Datei ausgewählt. à partir de trois bibliothèques: • Par défaut (icône roundshot) 6955 Left Offset  $\left| \div \right|$ • Client (téléchargez vos propres icônes) Top Offset 386  $\left| \div \right|$ • All global categories (catégories globales) http:// Link  $\sim$ New Tab Target La bibliothèque "all global categories" contient 146 pictogrammes. Pour

Mettez un **lien** au hot spot (optionnel).

Yes

Active

**L'emplacement** exact du hot spot peut être ajusté en utilisant les paramètres de décalage gauche et supérieur (en pixels).

 $\backsim$ 

Confirmez le hot spot en tant qu'**actif**. Les hot spots actifs peuvent être désactivés, par exemple pour les éléments temporaires (événements, etc.).

garantir une bonne visibilité ils sont disponibles en couleur grise, rouge,

orange, verte et bleue.

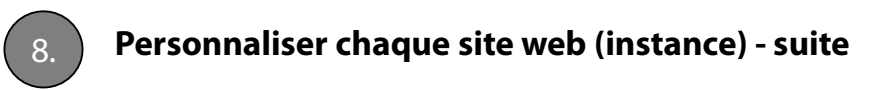

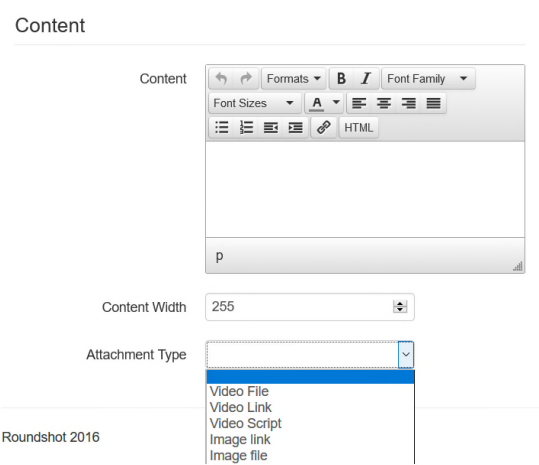

Dans le champ "Contenu", rajoutez un texte facultatif. Ce texte est affiché sous l'icône  $du$  hot spot  $+$  le titre.

En outre, il est possible de créer un annexe qui est affiché avec le hot spot. Les annexes peuvent être un fichier vidéo (téléchargement, 10 Mo maximum), un lien vers une vidéo (par exemple sur youtube), un fichier image (téléchargement) ou un lien vers une image. Sauvegardez vos paramètres en cliquant Create

The hot spots sont maintenant visibles dans l'image. Leur visibilité générale (montrer les hot spots lors du lancement du site – oui/non) se définit dans "initial view parameters".

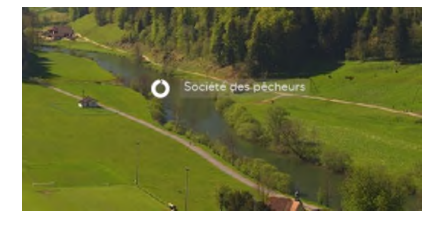

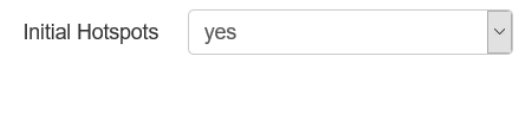

 $\widetilde{M}$ 

Comme les hot spots peuvent contenir des images et des vidéos, la vitesse de chargement de l'interface peut être diminuée. Pour éviter cet effet, il est fortement recommandé :

- d'inclure seulement des images à basse résolution
- d'utiliser des liens video (p.ex. Youtube) au lieu de fichiers vidéo

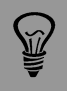

Les hot spots peuvent être affichés en permanence ou uniquement si l'on appuie sur l'icône hot spot dans la barre d'outils à droite. Ils ne sont visibles que dans l'interface web html5.

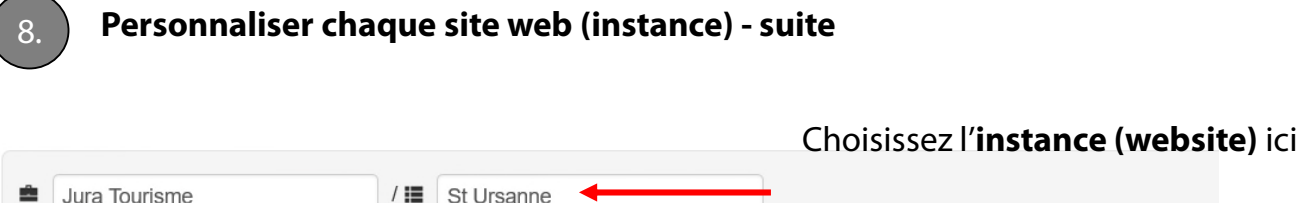

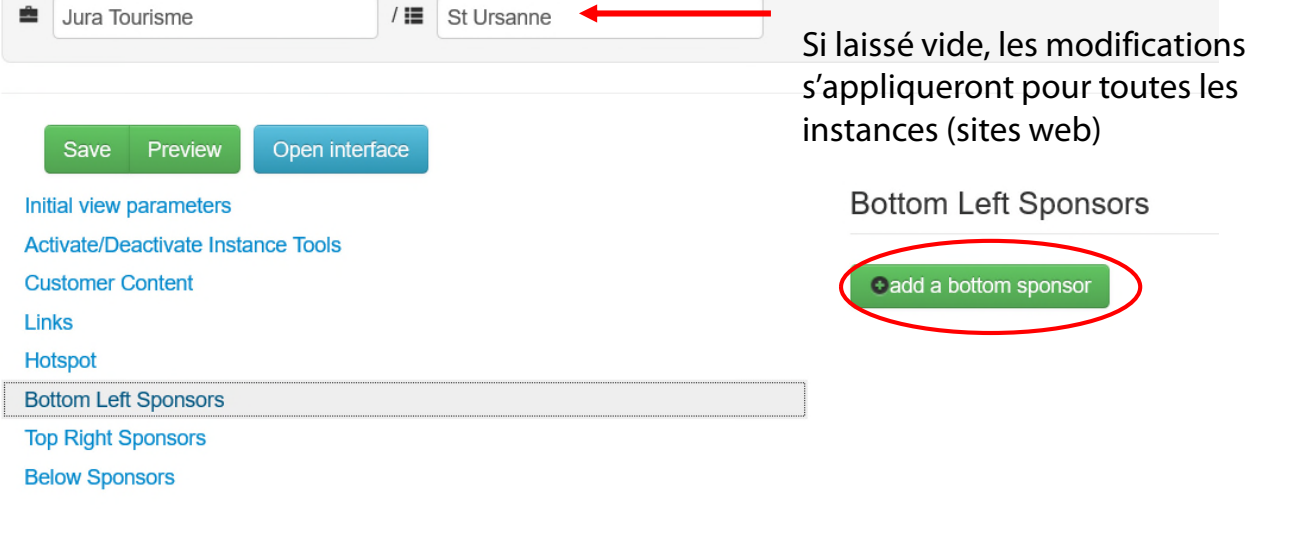

© Roundshot 2016

#### **Sponsors**

观

Les logos de sponsors avec lien http: peuvent être rajoutés en trois positions de l'écran:

- En bas à gauche
- En haut à droite
- En bas (bannière)

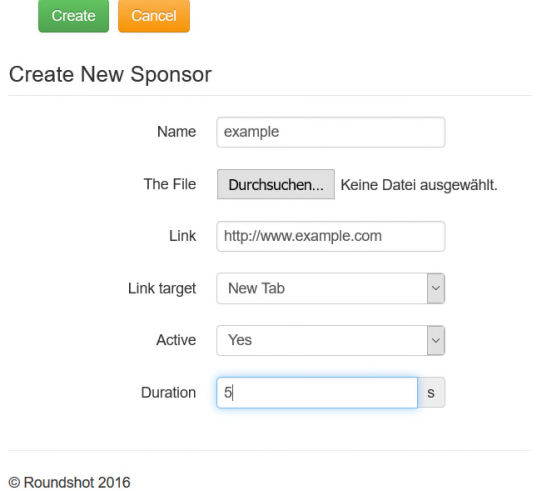

Attribuez un **nom** au sponsor.

Téléchargez un **logo**.

Définissez le **lien, active** (oui / non) et une **durée d'affichage**.

Si plusieurs sponsors sont intégrés dans un seul emplacement, ils seront affichés en bannière roulante avec durée d'affichage spécifique à chaque sponsor.

Les sponsors sont visibles à travers tous les média Livecam: site web html5, site web html4 (mobile), applications Roundshot (global + client) et programme d'écran de veille Roundshot (global + client).

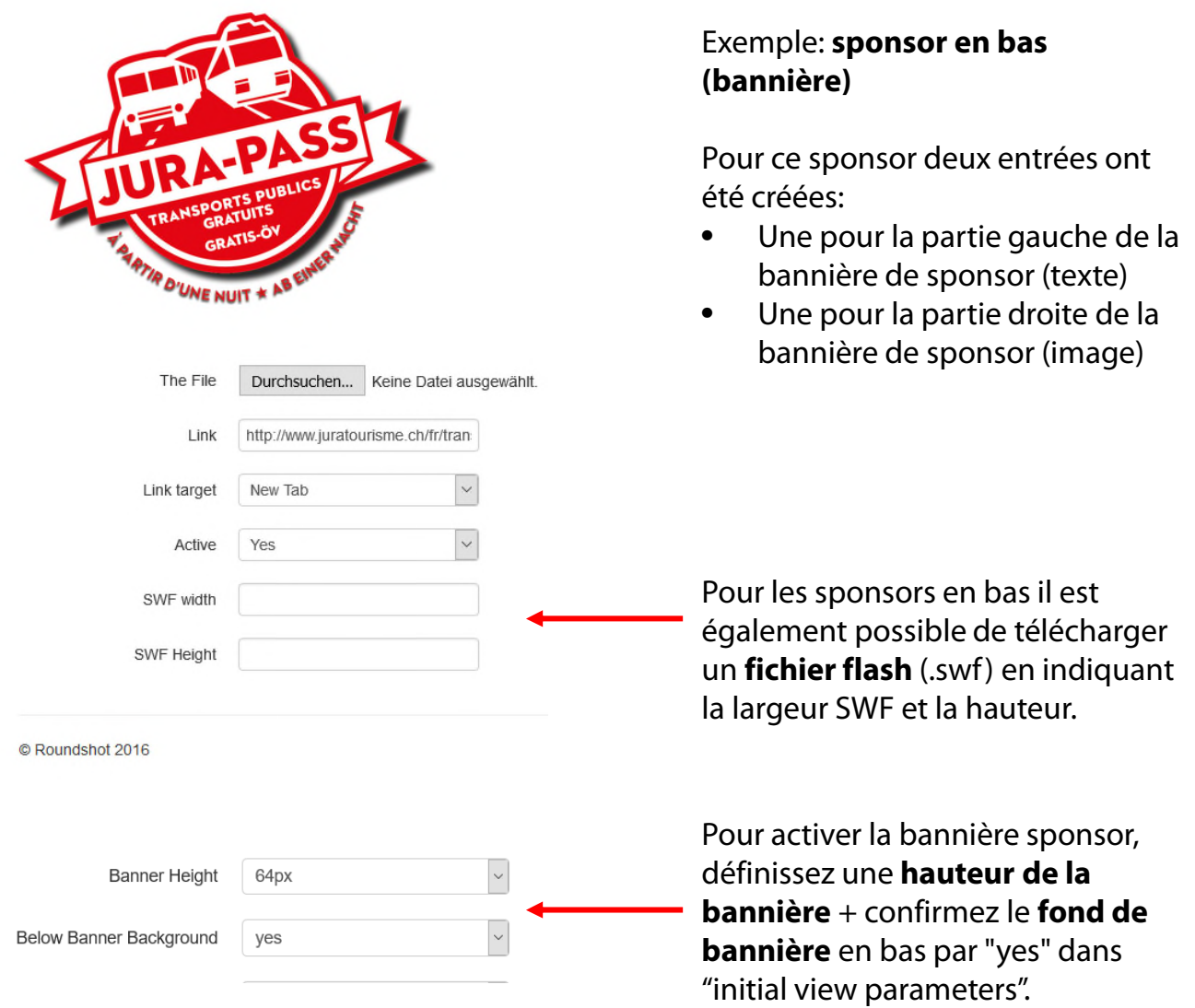

La **bannière en bas** se présente maintenant dans le site Livecam html5 comme suit:

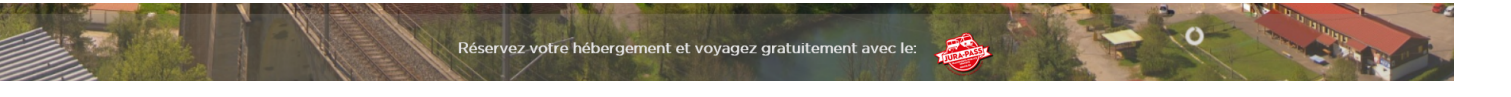

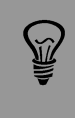

Si B**anner Height = none** , la bannière en bas ne sera pas visible même si des sponsors ont été définis. Veuillez vous assurer de définir une hauteur (en pixels) qui correspond au type de contenu.

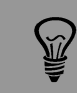

Les sponsors sont visibles à travers tous les média Livecam: site web html5, site web html4 (mobile), applications Roundshot (global + client) et programme d'écran de veille Roundshot (global + client).

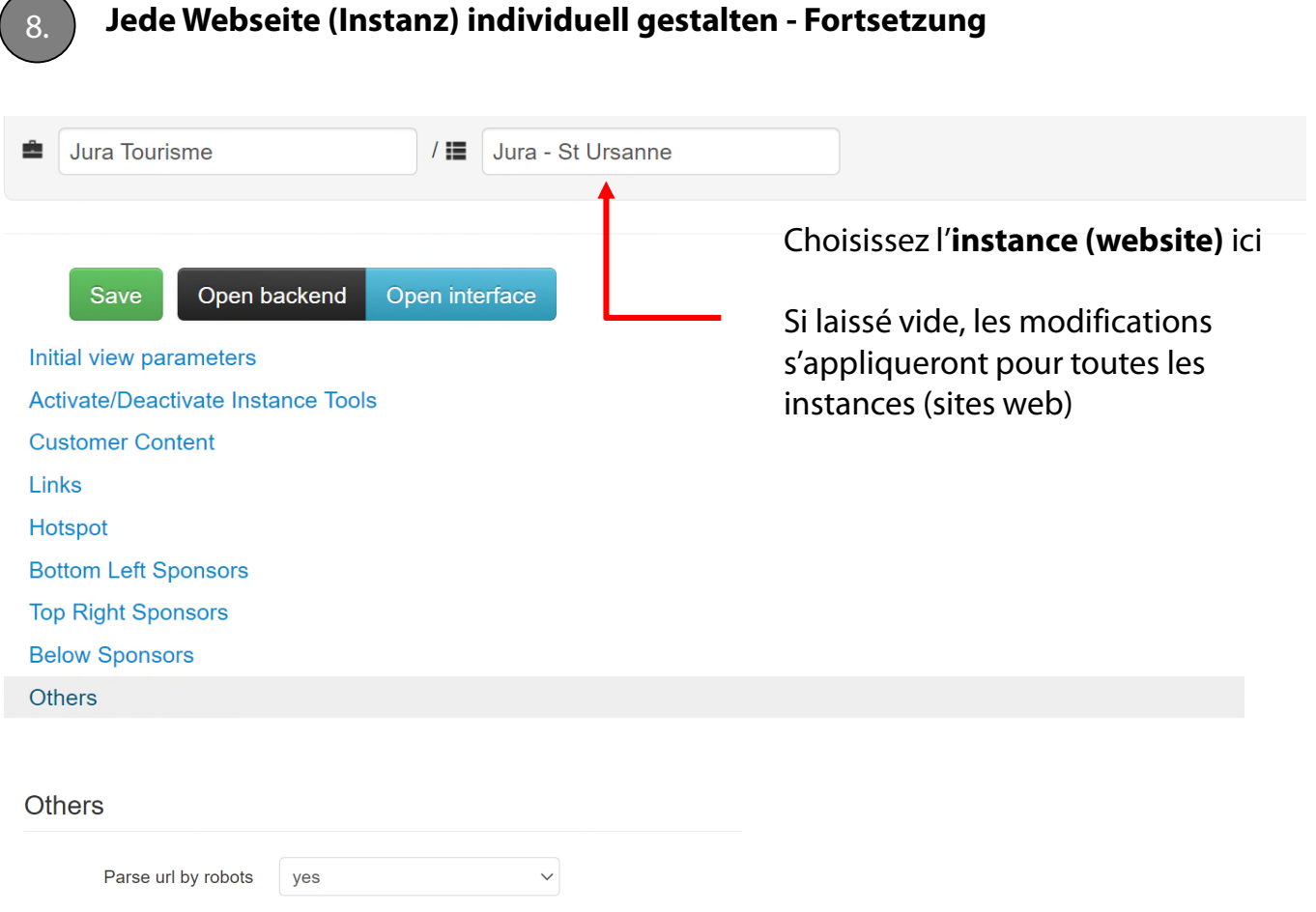

Ce paramètre définit si une page Web Livecam sera indexée pour les recherches en ligne ou pas. Il est sauvegardé dans les metatags du header html Livecam.

Yes = index (<meta name="robots" content="INDEX, FOLLOW"/> )  $No = no$  index

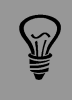

Si vous ne souhaitez pas que vos sites Web Livecam soient inclus dans les résultats de recherche sur le Web, mettez ce paramètre sur « non ».

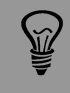

Pour les sites Web Livecam protégés par mot de passe, la recherche est automatiquement mise sur « non ».

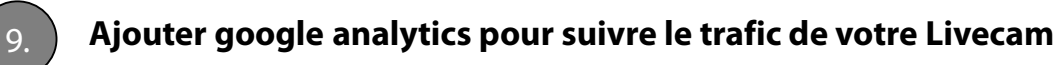

#### Naviguez vers le site google analytics

#### http://analytics.google.com

Après l'ouverture de session, allez dans l'onglet **"ADMIN"** et faites un clic gauche dans le champ **"propriétés".**

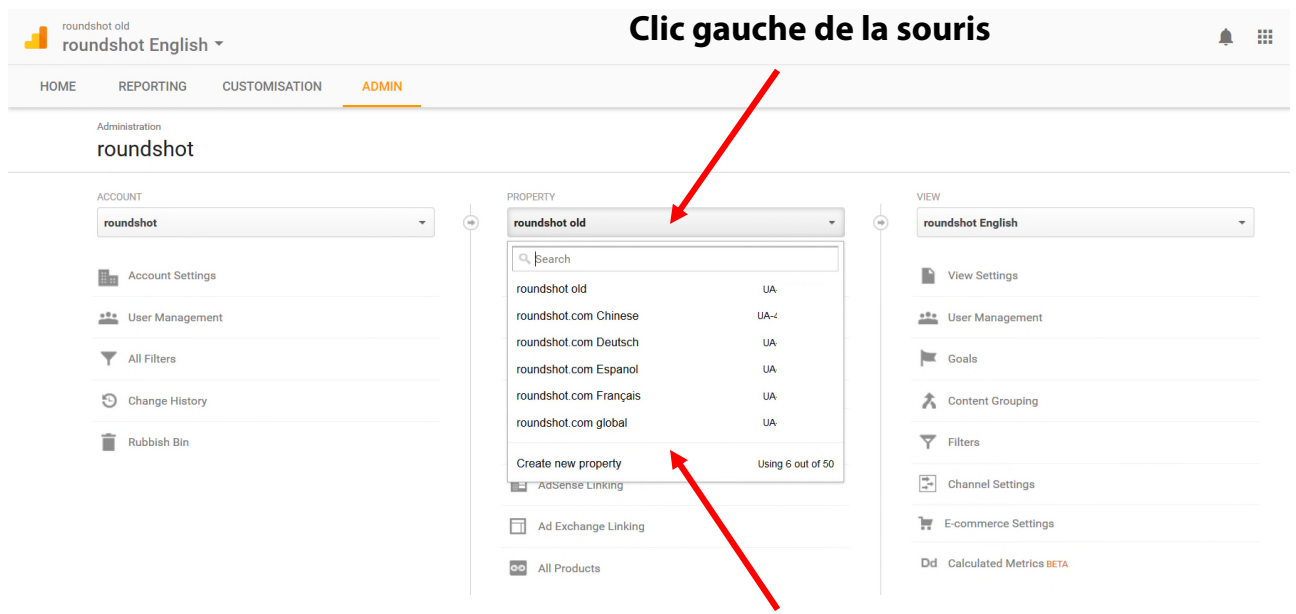

# **Cliquez sur "Create new property"**

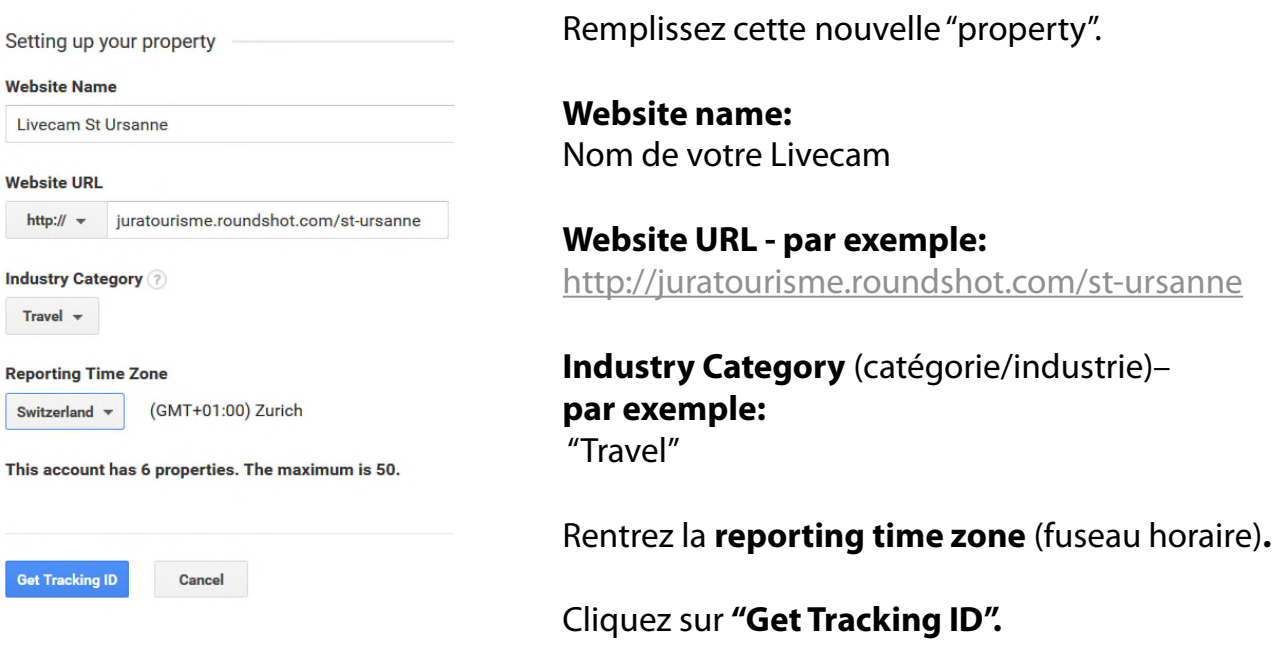

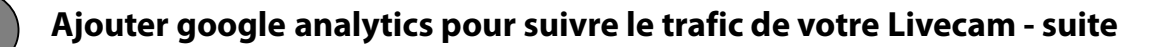

Google Analytics affiche ensuite un code de suivi, par exemple:

```
<script>
(function(i,s,o,g,r,a,m){i['GoogleAnalyticsObject']=r;i[r]=i[r]||fu
nction(){
(i[r].q=i[r].q||[]).push(arguments)},i[r].l=1*new
Date();a=s.createElement(o),
m=s.getElementsByTagName(o)[0];a.async=1;a.src=g;m.pare
ntNode.insertBefore(a,m)
})(window,document,'script','https://www.google-
analytics.com/analytics.js", ga');
 ga('create', 'UA-40476548-13', 'auto');
 ga('send', 'pageview');
</script>
```
Veuillez envoyer ce code de suivi à l'équipe Roundshot afin qu'il puisse être inséré dans le header html de vos sites Livecam.

Ce code suivra les sites html5 + html4 (mobile).

Les résultats de suivi sont disponibles le jour suivant l'insertion du code dans le site Livecam.

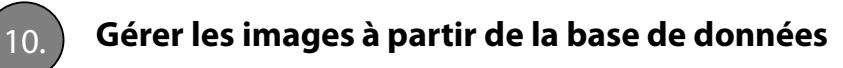

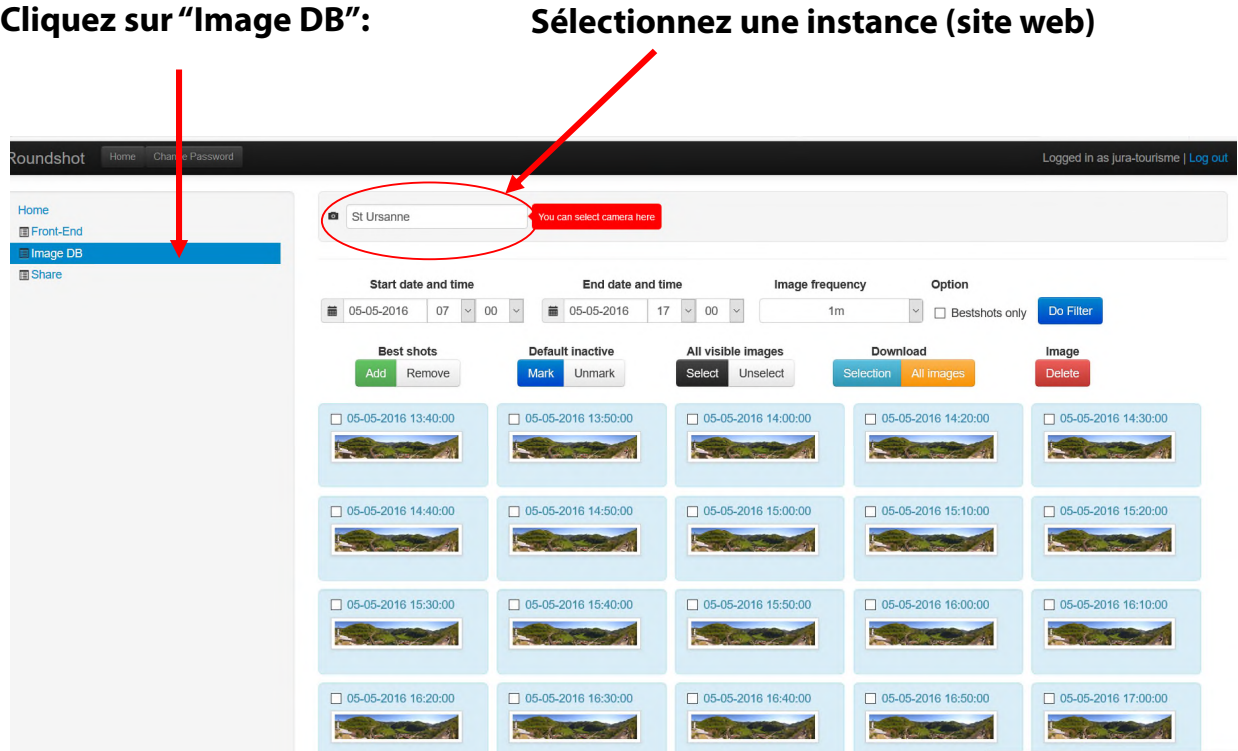

# **Sélectionnez une date/heure pour marquer le debut et la fin.**

Vous pouvez également choisir une fréquence (optionnel). Appliquez cette période en cliquant sur **"Do Filter".**

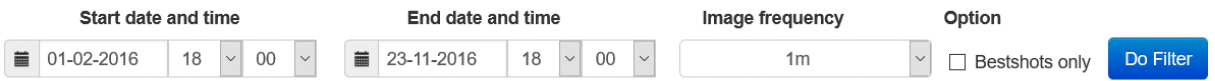

Toutes les images disponibles dans cette période seront affichées.

Vous pouvez naviguer entre les images en cliquant sur les boutons numérotés en dessous.

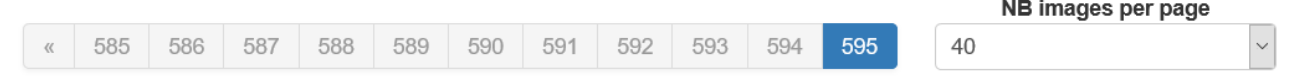

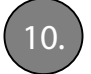

# 10. **Gérer les images à partir de la base de données - suite**

#### **Rajouter une image dans les "best shots"**

Les "Best shots" sont des images panoramiques qui sont d'une beauté exceptionnelle qui sont rajoutées dans une **galerie "best shots"** spéciale. Vous pouvez mettre jusqu'à 25 images dans cette galerie.

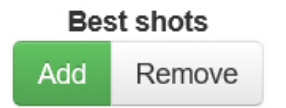

Marquez une image en tant que "best shot" en la cochant dans la banque de données et en cliquant **"Add".**

Supprimez une image de "best shots" en cliquant **"Remove".**

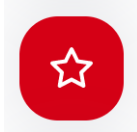

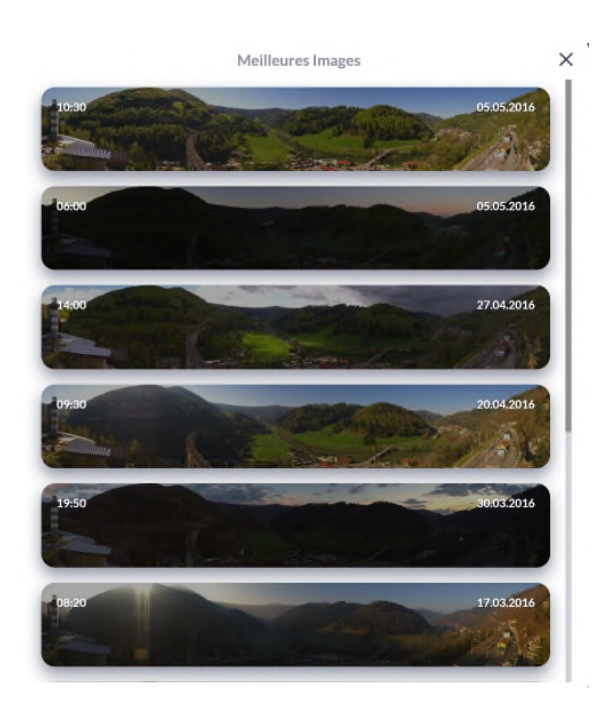

Pour gérer les "best shots" plus facilement et à travers une période de temps plus importante, sélectionnez l'option "bestshots only" et cliquez **"Do Filter".**

Option

 $\boxtimes$  Bestshots only

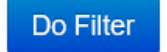

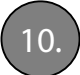

#### 10. **Gérer les images à partir de la base de données - suite**

#### **Marquez une image en tant que "default inactive"**

"Default inactive" définit le panorama qui sera affiché quand la camera est mise en "offline" (par exemple pendant un service),

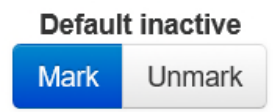

Marquez une image en tant que "default inactive" en la cochant dans la banque de données et en cliquant **"Mark".**

Supprimez une image de "default inactive" en cliquant **"Unmark".**

Offline camera settings

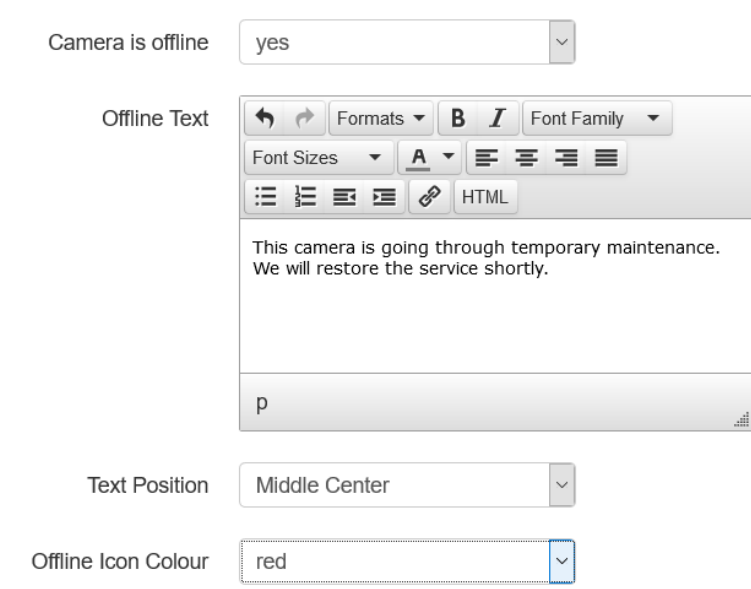

Les paramètres pour le mode "offline" sont définis dans **"Initial View Parameters".** 

Mettez **offline à "yes",** rentrez un **texte**, définissez **la position du texte** et la **couleur de l'icone "offline"**.

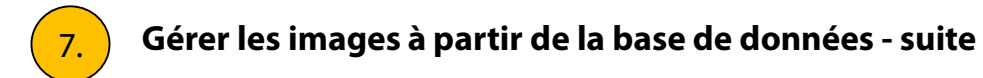

#### **Télécharger les images – images individuelles**

Rentrez le début/la fin dans le calendrier et appuyez sur **"Do Filter"** pour afficher les images pertinentes.

Sélectionnez les images en les **cochant** ou en sélectionnant **"All visible images – Select".**

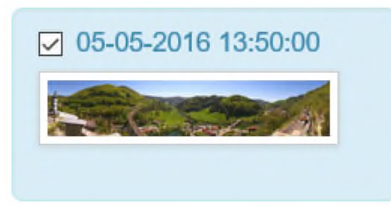

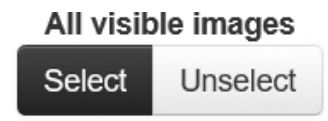

Téléchargez les images sélectionnées en cliquant **"Download – Selection".**

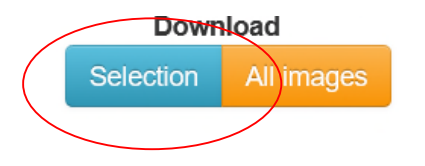

# **Télécharger les images – toutes les images**

Rentrez le début/la fin dans le calendrier et appuyez sur **"Do Filter"** pour afficher les images pertinentes.

# Cliquez **"Download "All Images"**

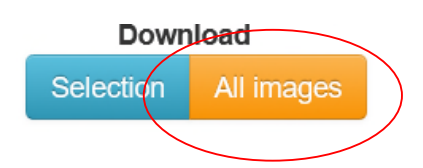

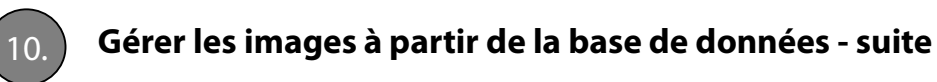

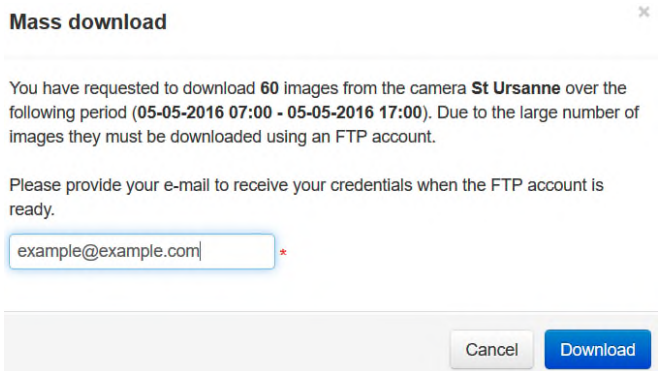

# Rentrez votre **adresse email.** Toutes les images de la période sélectionnée sont maintenant préparées pour téléchargement sur notre **serveur FTP.**

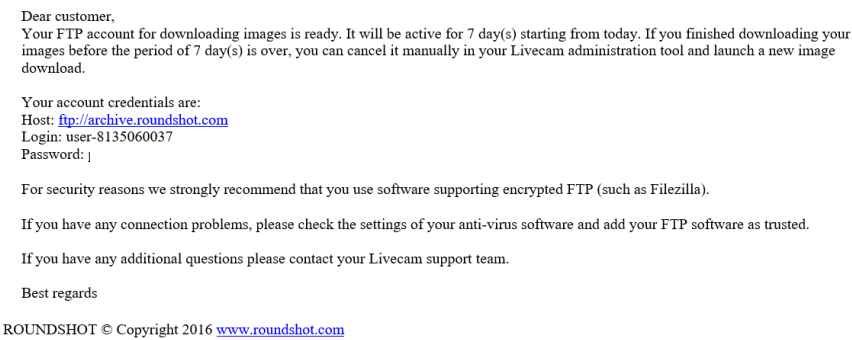

Une fois que les images seront prêtes, vous recevrez une confirmation par email avec les données d'accès (serveur, nom d'utilisateur, mot de passe).

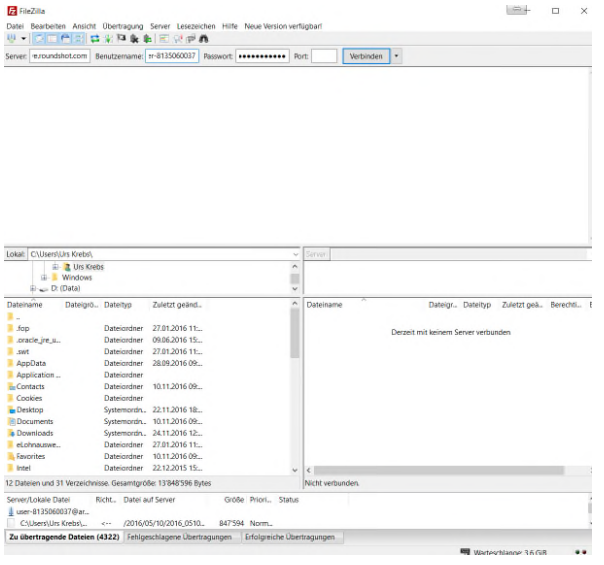

Utilisez un **client FTP** comme p.ex. FileZilla et connectez-vous au serveur FTP roundshot en rentrant les données d'accès:

**Serveur:** ftp://archive.roundshot.com **Nom d'utilisateur: Mot de passe:**

Une fois connecté, le client FTP montrera les fichiers disponibles dans la fenêtre à droite.

Glissez-les sur votre ordinateur pour les télécharger.

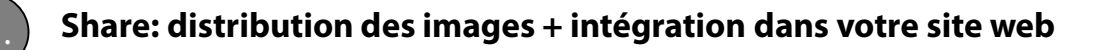

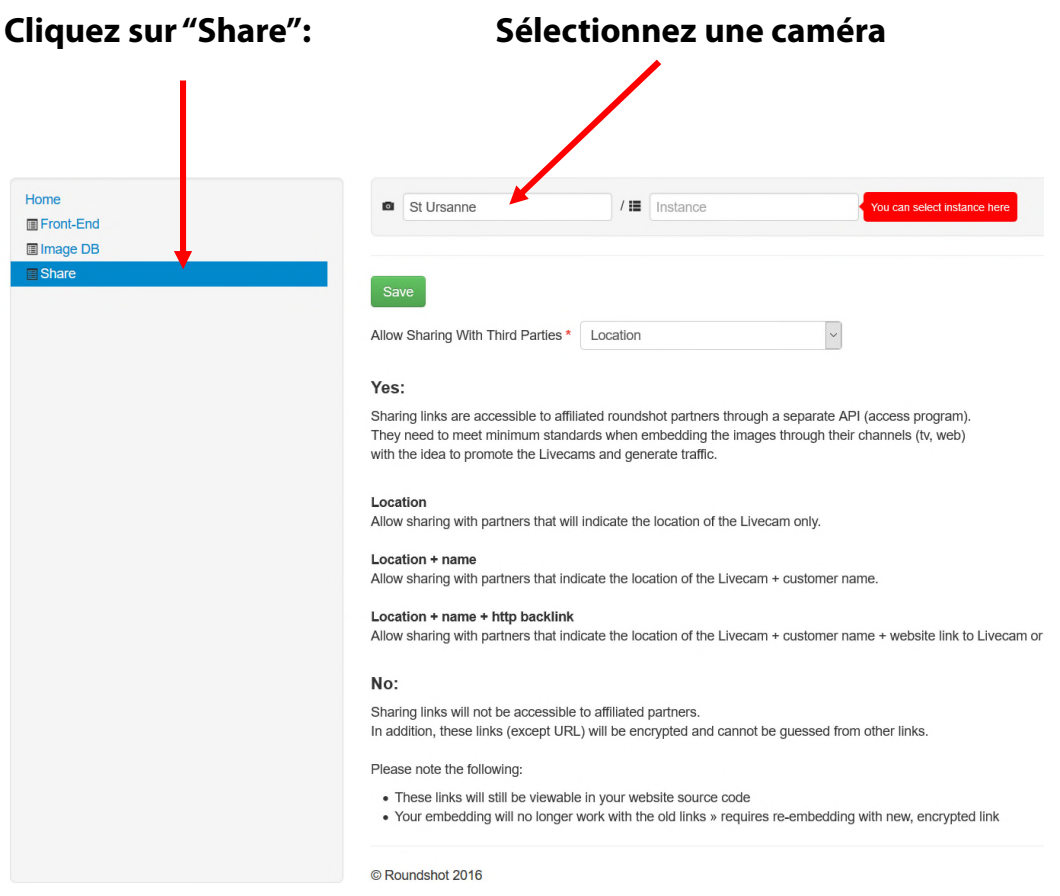

Au **niveau de la camera** dans la section "share", faites le choix si vous aimeriez partager les images avec des partenaires de promotion ou pas.

Les **Sharing partners (partenaires de promotion)** sont typiquement des stations de television, des fournisseurs de données météo, des portails web, créateurs de apps ou autres fournisseurs de continu qui distribuent les images Livecam à travers leurs media.

Faites le choix entre quatre **niveaux de promotion:**

Location Location + Name Location + Name + HTTP Backlink No sharing

Par exemple, **"Location + Name" ("lieu + nom"** signifie que le partenaire de promotion mentionnera le lieu exact de votre Livecam et le nom de la camera dans ses media.

Seulement les partenaires de promotion offrant au moins le même niveau de promotion auront accès à vos images Livecam.

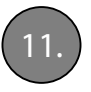

# 11. **Share: distribution des images + intégration dans votre site web - suite**

Les partenaires de promotion de Seitz auront accès à un outil (api.roundshot.com) qui génère un flux d'images Livecam pour téléchargement automatique.

En choisissant «No Sharing», vos images Livecam ne seront pas disponibles pour téléchargement ou pour partage par les partenaires de promotion à travers l'outil logiciel (api).

Pour partager les images dans un canal de télévision, les partenaires ne donnent aucune garantie que les images Livecam seront diffusées et à quelle fréquence.

Pour de plus amples information sur le programme des partenaires de promotion et pour obtenir une liste des partenaires veuillez visiter notre site www.roundshot.com et télécharger nos "Conditions de Service Livecam" qui sont disponibles sur notre site web.

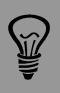

Pour une distribution (et promotion) d'image maximum choisissez le partage avec "Location" ("lieu"). Ceci inclura également les chaînes de télévision publiques.

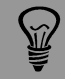

Même si l'on met le partage à "no" ("non"), les liens seront toujours visible dans le code source de votre site internet et ne peuvent être protégés. Le système Livecam est conçu de manière ouverte pour créer du trafic pour les sites web de nos clients.

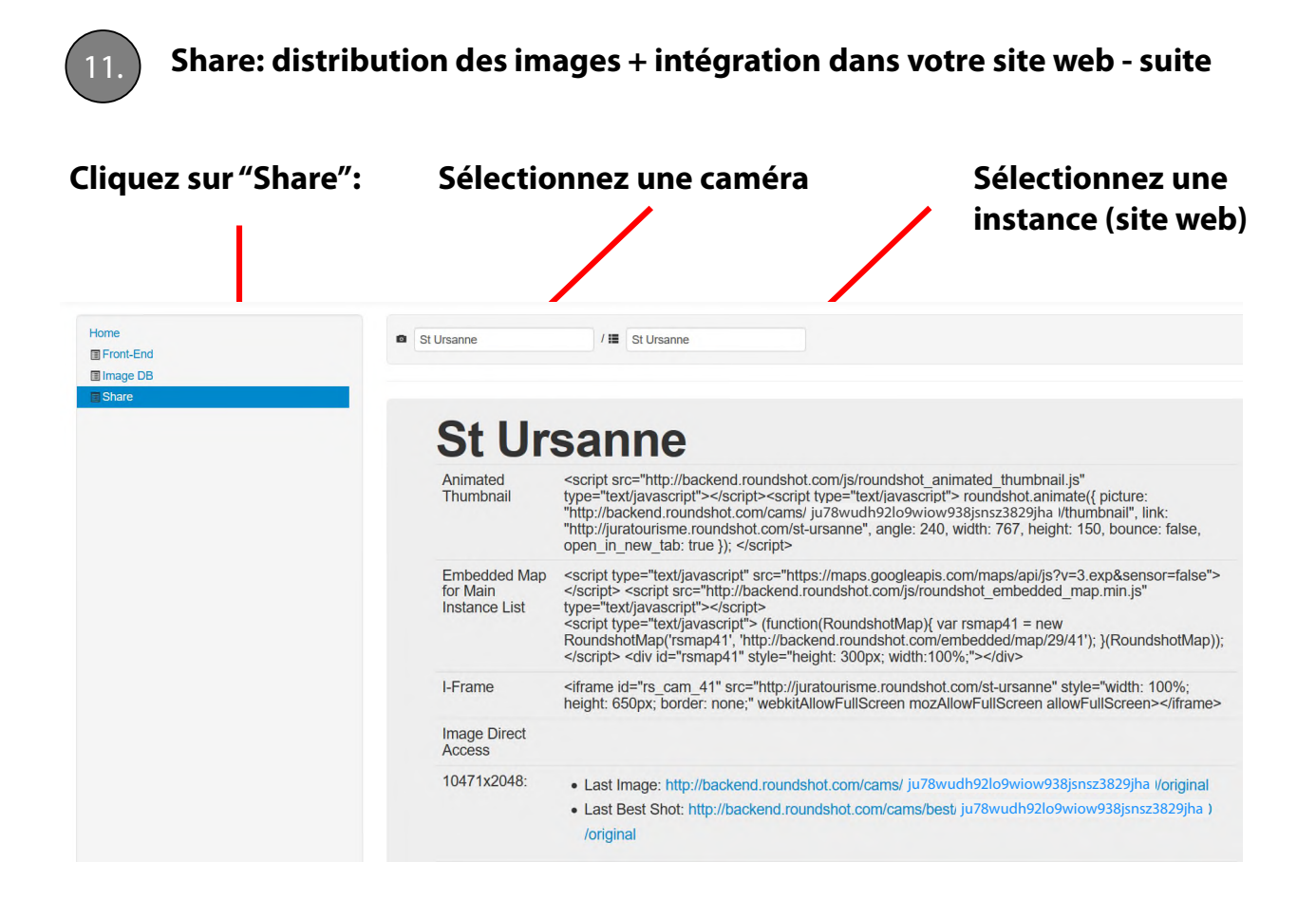

Le **niveau de l'instance** (site web) de la section "share" affiche tous les codes de partage de votre Livecam.

**Animated Thumbnails (vignettes animées):** vous pouvez intégrer une version petite de l'image "live" directement dans votre site web. L'image sera animée et en cliquant dessus l'internaute sera redirigé vers votre site web html5 Livecam.

**Embedded Map (carte):** Ce code vous permet d'intégrer une carte qui contient la position exacte de toutes vos Livecams. En cliquant sur l'icône Livecam, ceci redirige l'internaute vers votre site web html5 Livecam.

**I-frame:** Ce code vous permet d'intégrer l'interface web html5 directement dans votre site web. Toutes les fonctionnalités, logos et le contenu du client sera directement accessible par l'internaute.

**Image Direct Access (accès direct aux images):** il est aussi possible d'accéder les images en différentes résolutions en utilisant les liens de téléchargement directs. Vous avez le choix entre l'image "live" ou la dernière image "best shot".

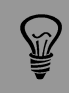

Pour garantir une sécurité améliorée les vignettes animées ainsi que les liens d'accès direct contiennent un code de 32 chiffres aléatoires ("hash key"). Ceci empêche que les liens puissant être facilement devinés.

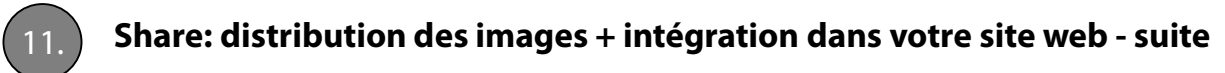

# **Animated Thumbnail (vignettes animées)**

Une vignette animée est un **panorama réduit qui tourne «live» ou «best shot».** Si l'on clique dessus, ceci ouvre l'interface web html5 Livecam dans une nouvelle fenêtre.

script src="http://backend.roundshot.com/js/roundshot\_animated\_thumbnail.js"<br>type="text/javascript"></script><script type="text/javascript"> roundshot.animate({ picture:<br>"http://backend.roundshot.com/cams/ ju78wudh92lo9wio open in new tab: true }); </script>

# **Picture (image)**

Définit le lien direct vers l'image dans sa bonne résolution. Par défaut l'image est affiché en taille **thumbnail** (150px de résolution verticale).

# **Width + Height (largeur + hauteur)**

Définit la hauteur et la largeur de la vignette qui tourney – en créant la bonne dimension de l'image originale. Le code d'exemple contient des valeurs absolues. Pour obtenir des valeurs relatives de largeur et d'hauteur utilisez: *width:'100%', height:'100%'*

#### **Bounce**

Si mis à **"yes**", la vignette changera sa direction de rotation une fois que la borne de l'image est atteinte; si mis à **"no"** l'image tournera sans aucun changement de direction.

# **Open\_in\_new\_tab**

Si mis à **"true"** le lien ouvrira dans une nouvelle fenêtre; si mis à **"false"** le lien ouvrira dans la même fenêtre.

# **Exemple:**

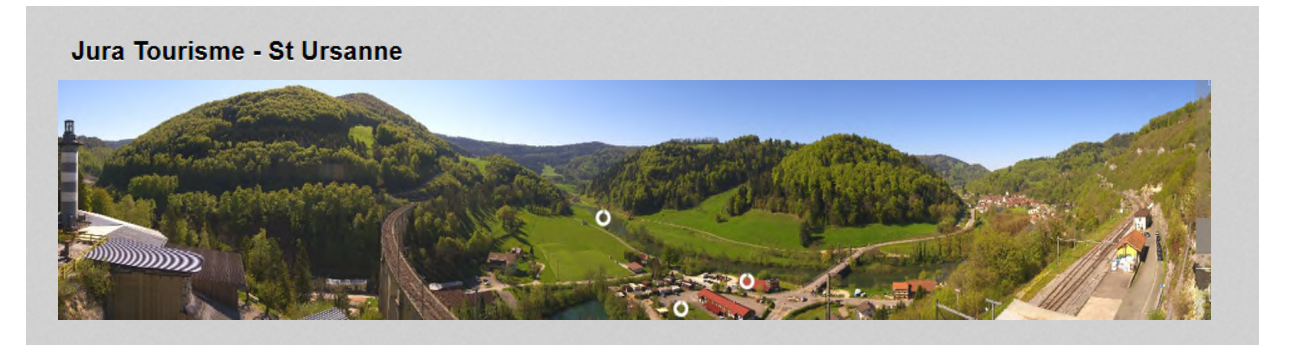

**Important**: dans le code de la vignette, si l'on sélectionne une Height (hauteur) plus grande que la résolution de l'image (p.ex. thumbnail = 150px), il sera nécessaire de changer le lient de l'image pour sélectionner une image permettant une résolution plus importante. Par exemple, si **Height = 250** il sera nécessaire de sélectionner **picture = oneeighth.**

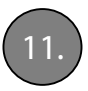

11. **Share: distribution des images + intégration dans votre site web - suite**

# **iframe**

Une **iframe** charge le contenu d'une page html5 Livecam dans une fenêtre (container) prédéfini.

<iframe id="rs\_cam\_41" src="http://juratourisme.roundshot.com/st-ursanne" style="width: 100%; height: 650px; border: none;" webkitAllowFullScreen mozAllowFullScreen allowFullScreen></iframe>

**Width + Height:** dimensionne la fenêtre du site Livecam :

- **pixel**: à une résolution fixe
- **%:** à un pourcentage de l'espace disponible dans la fenêtre, par exemple : width:'100%', height:'100%'

# **Example:**

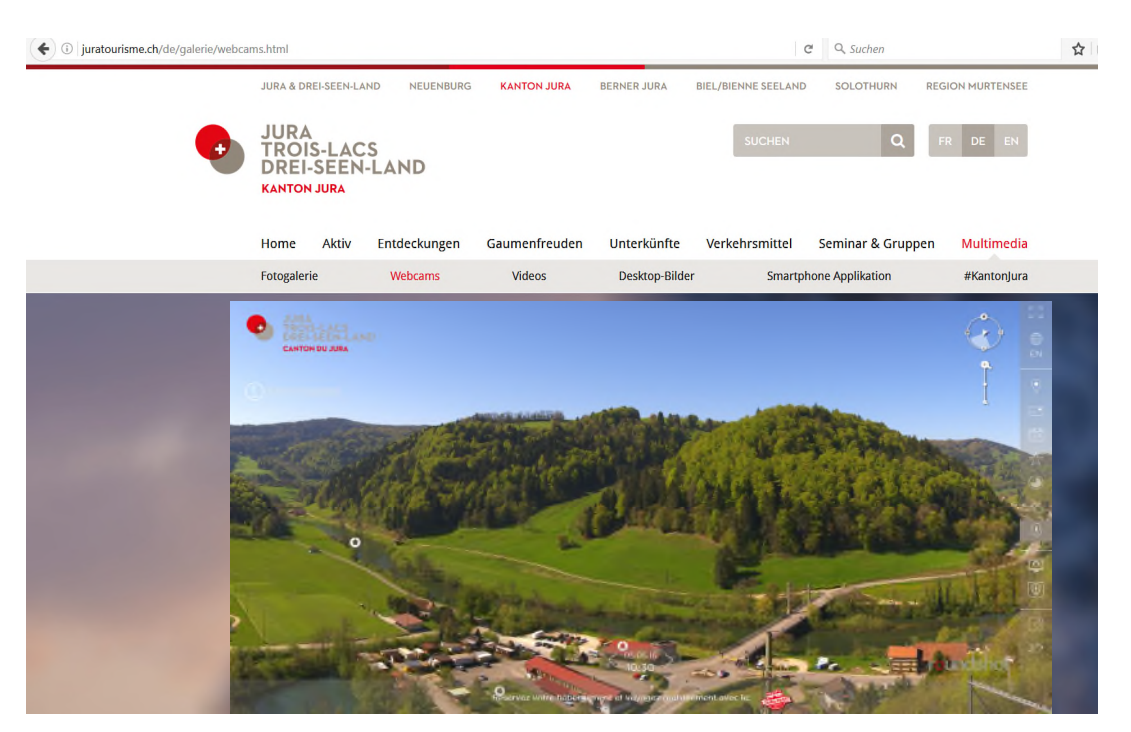

Évitez de placer plusieurs iframes dans une seule page web. Comme le code html5 est exécuté sur l'ordinateur de l'internaute, ceci demande davantage de ressources. Affichant plusieurs fenêtres iframe peut donc créer des problèmes de performance pour le chargement.

# 12. **Fonctionnalités spéciales: extraction d'images, calques + animations graphiques**

# **Extraction d'image**

Parfois il est nécessaire d'utiliser une image miniature exacte quand on partage une Livecam dans un site internet.

# **WEBCAMS**

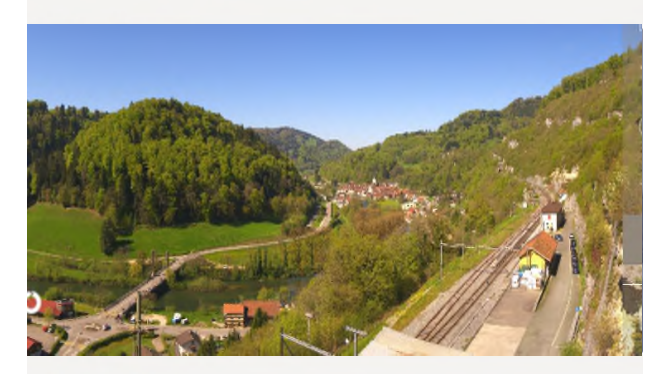

**Jura live** Six webcams show the different regions of the canton.

Veuillez contacter l'équipe Roundshot pour communiquer vos besoins.

Nous pouvons programmer un **algorithme d'extraction d'image** qui prépare une sélection d'image chaque vois qu'un nouveau panorama «live» est créé sur le serveur.

Cette image miniature est disponible utilisant un **lien de téléchargement** qui s'intègre facilement dans un site web.

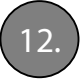

# 12. **Fonctionnalités spéciales: extraction d'images, calques + animations graphiques - suite**

# **Calques**

Il est également possible de juxtaposer une image «calque» sur le panorama afin de couvrir certains objets comme des mâts ou des antennes.

Exemple:

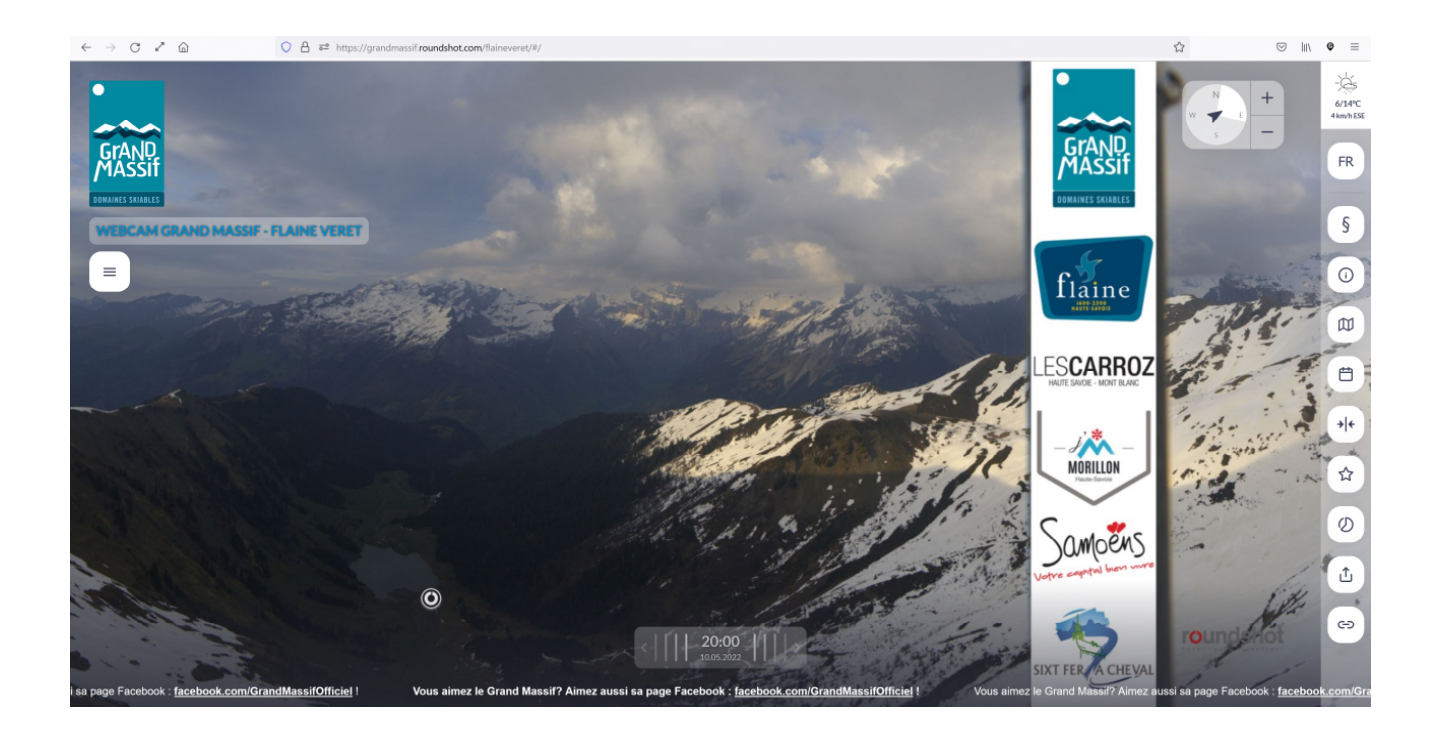

Veuillez faire parvenir les images/logos et vos besoins de calque exacts à votre équipe Roundshot. La création des «calques» se fait sur le serveur web Roundshot en traitant toutes les nouvelles images.

Veuillez noter que la création de calques modifie les images de manière permanente. Ceci veut aussi dire que ces images ne peuvent pas être partagées avec des partenaires de promotion car certains partenaires (p.ex. chaînes télé publiques) n'ont pas le droit d'afficher des contenus commerciaux (logos). Ainsi, le partage doit être mis à **"No sharing".**

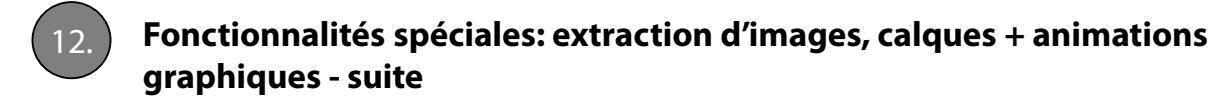

# **Animations graphiques**

Pour le site desktop + «réactif mobile» il est possible – sur demande – d'insérer un élément graphique animé.

#### exemple **horloge avec aguilles animées:**

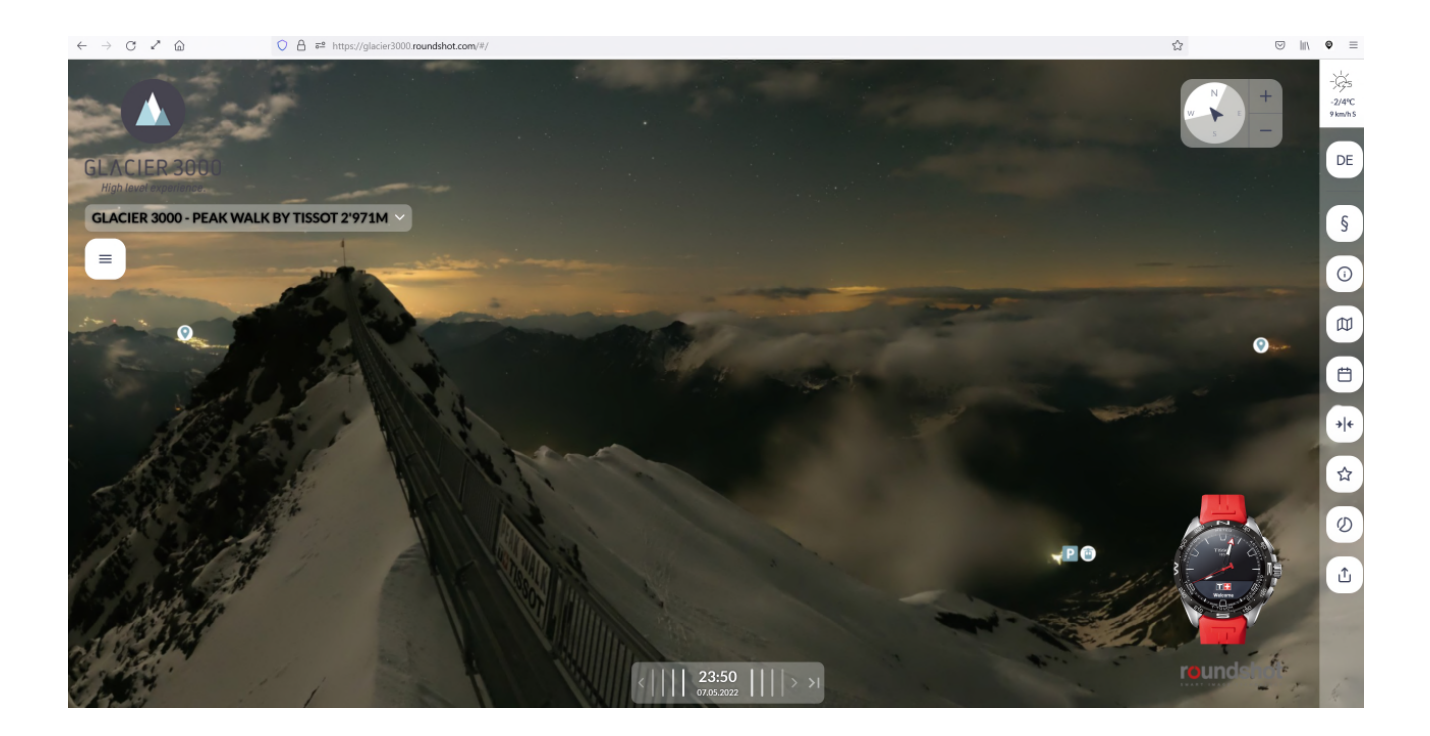

exemple: https://glacier3000.roundshot.com/#/

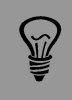

Si vous désirez une animation graphique pour votre site Livecam, veuillez contacter l'équipe Roundshot.

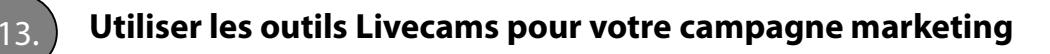

# **Aperçu des outils multimédia**

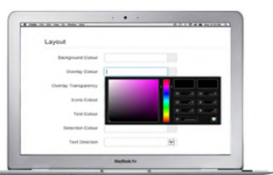

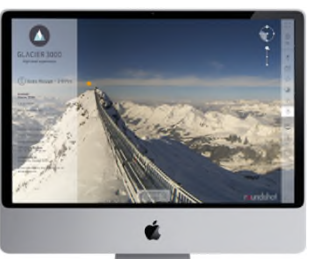

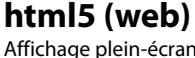

Affichage plein-écran de l'image, espace client avec mention du droit à l'image, zoom, boussole, langue, carte, archive , «meilleures images», film en accéléré, pronostic de météo, hot spots, liens pour programme d'écran de veille et pour les apps, liens pour réseaux sociaux, texte défilant, boîte d'outils pour navigation et contrôle

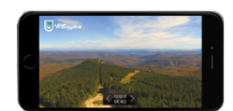

#### **html4 (mobile)**

Redirection automatique au site html4 offrant des fonctionnalités limitées lorsque l'URL est introduite dans un navigateur sur les smartphones et les tablettes

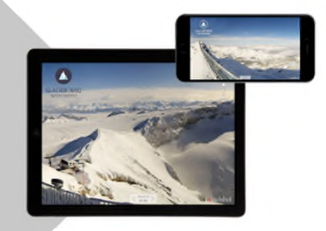

#### **apps**

Application pour promouvoir les Livecams d'un client et application globale pour promouvoir le réseau globale des Livecams

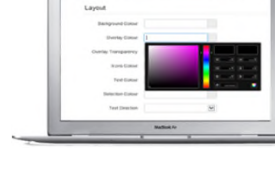

#### **CMS**

Système de gestion de contenu pour une personnalisation complète du site web html5 (graphisme, couleurs, transparence), base de données, codes de partage, gestion des utilisateurs)

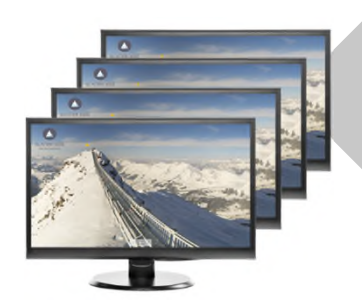

#### **network**

Avec logo du client + roundshot pour diffuser des images Livecam à travers un réseau d'écrans ou pour créer du contenu pour la télévision

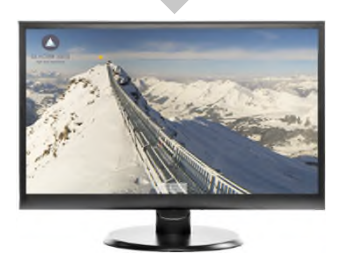

**Écran de veille** Avec logo du client + roundshot conçu comme outil de promotion

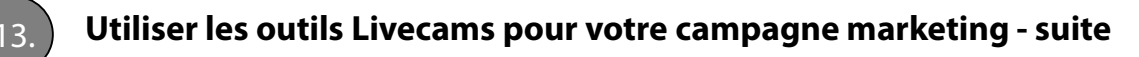

# **Applications Roundshot Livecam (apps)**

Créez une expérience Livecam unique sur les smartphone (IOS + Android) et les tablettes qui disposent d'une puissance de calcul trop limitée pour html5.

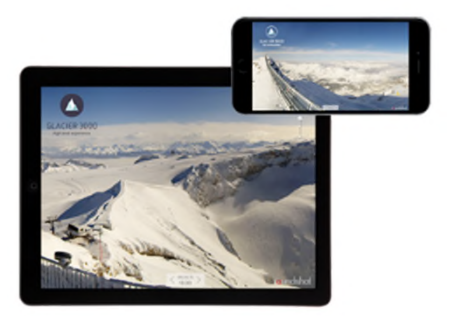

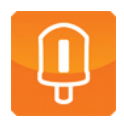

#### **Roundshot Livecam app**

Activée par une clé spécifique pour chaque client. Cette app inclut toutes les Livecams d'un client

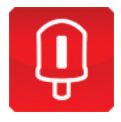

#### **Roundshot Livecam Global app** Sans clé d'activation

Cette app inclut toutes les Livecams au monde entier

Les liens de téléchargement (apple store + google play) avec leur clés d'activation spécifique pour chaque client sont mentionnés dans la boîte d'outils à droite du site hmtl5 :

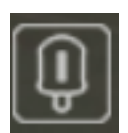

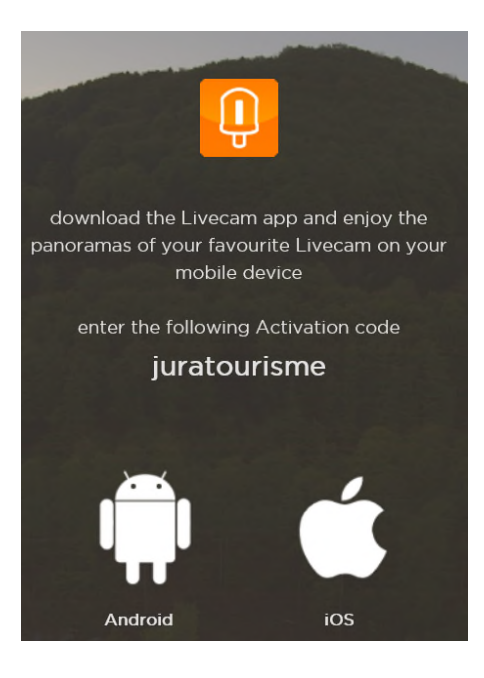

ŇŰ

Placez l'icône de l'app Roundshot Livecam sur votre site en indiquant un lient vers apple store + google play avec sa clé d'activation. Ceci crée de la promotion pour vos Livecams et génère davantage de trafic pour les utilisateurs mobiles.

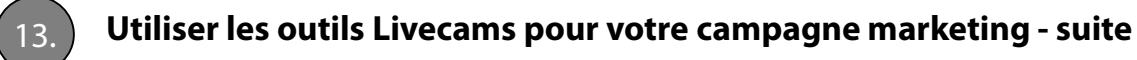

#### **Programme d'écran de veille Roundshot**

L'écran de veille est un outil de marketing idéal pour faire remarquer votre Livecam par vos visiteurs web encore et encore.

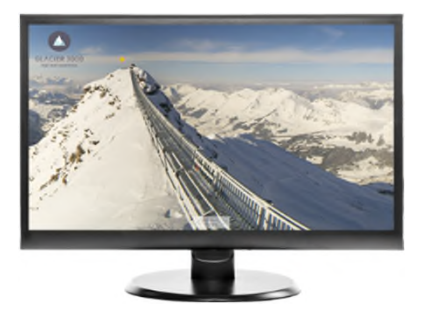

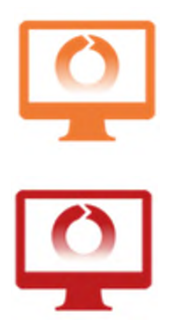

# **Écran de veille Roundshot Livecam**

Activé par clé spécifique pour chaque client Ce logiciel contient toutes les Livecams pour un client

**Écran de veille Roundshot Livecam Global** Sans clé d'activation Ce logiciel contient toutes les Livecams du monde entier

Le lien de téléchargement avec clé d'activation spécifique par client est indiqué dans la boîte d'outils à droite du site web html5 :

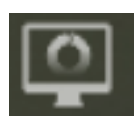

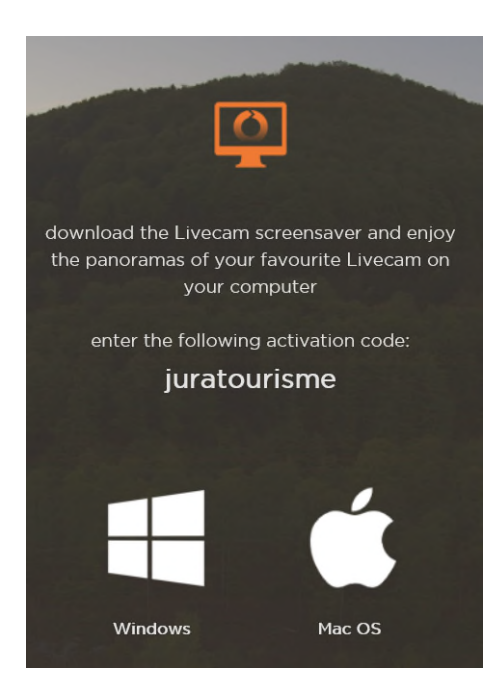

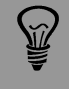

Placez l'icône de l'écran de veille Roundshot Livecam dans votre site web en indiquant un lien de téléchargement et la clé d'activation. Ceci crée de la promotion pour l'écran de veille Livecam et pour votre site.

Roundshot Livecam Tutoriel CMS – avril 2024 – © par Seitz Phototechnik AG / Suisse www.roundshot.com page 52

# 13. **Utiliser les outils Livecams pour votre campagne marketing - suite**

# **Roundshot Livecam timelapse**

La fonction de **timelapse** est disponible dans le **backend**. Cet outil génère des vidéos au format 2'560 x 1'440 px (format youtube), que vous pouvez facilement télécharger et distribuer directement sur vos réseaux sociaux (youtube, facebook, instagram).

#### **Instructions**

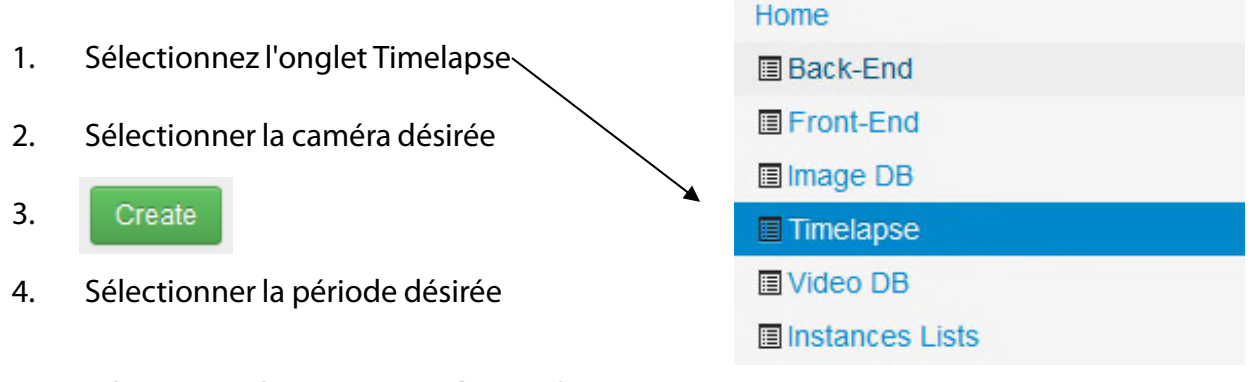

- 5. Sélectionnez les **options vidéo** souhaitées  $\rightarrow$  voir les réglages recommandés à la page suivante
- 6. Create
- 7. Le message suivant apparaît :

Your timelapse video has been scheduled and will be available in a few minutes. Access this website later to check whether the video is ready. You will also receive an email confirmation once the timelapse video has been generated.

8. Après environ 15 minutes, la vidéo peut être téléchargée.

video-92b37f39b48d035900c419921954c5a1.mp4 2019-11-01 09:36

9. Les vidéos sont **disponibles** pendant **7 jours** et sont ensuite automatiquement supprimés de notre serveur. Par conséquent, ils devraient être **sauvegardés** si nécessaire.

Lorsque vous sélectionnez la section image, vous devez garder à l'esprit que quelque chose dans l'image va changer si possible. Les nuages, un lever ou un coucher de soleil, une route achalandée ou un cours d'eau ne sont que quelques exemples de motifs changeants ou en mouvement qui sont idéaux pour l'intervalle de temps.

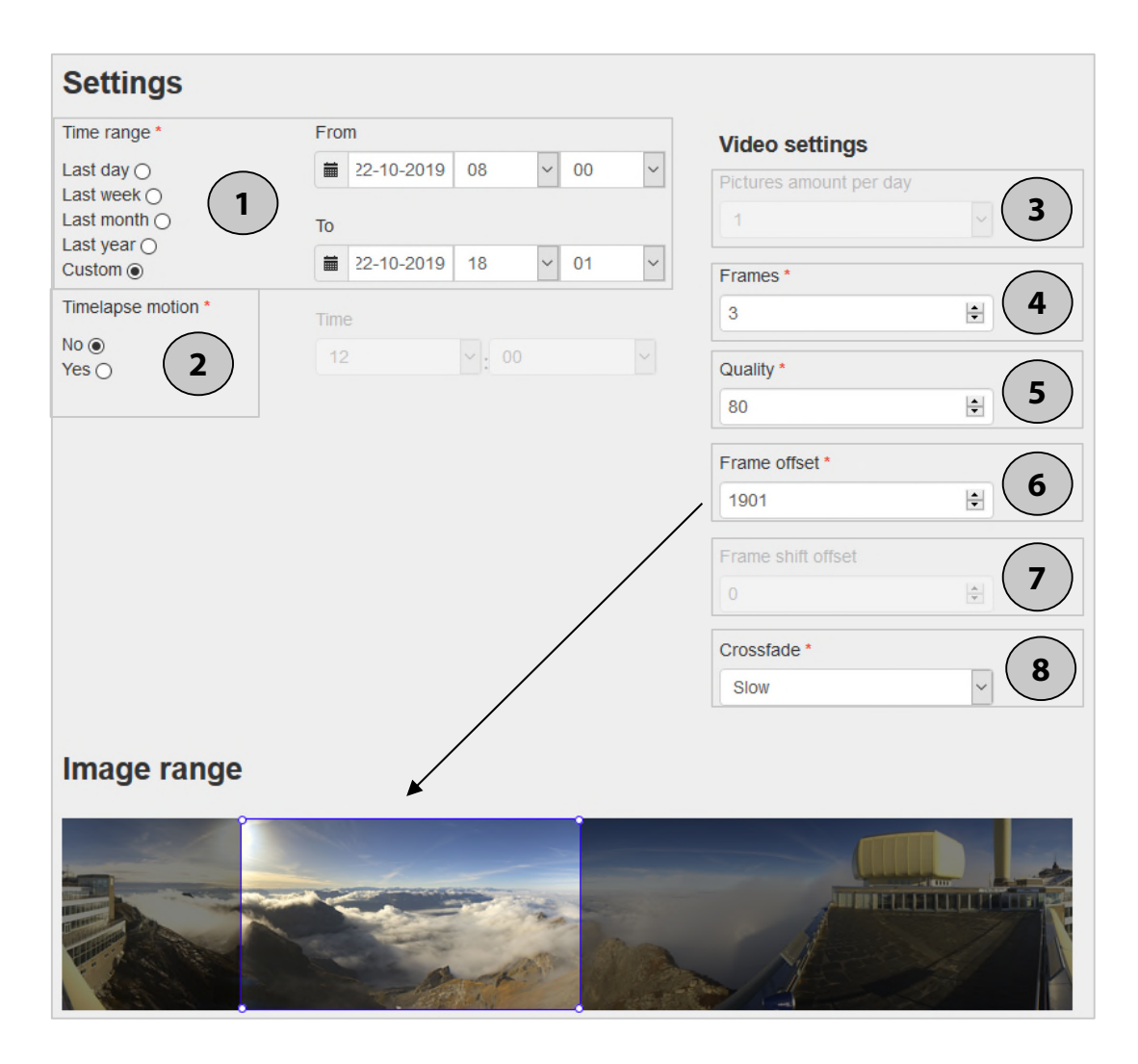

# **Roundshot Livecam timelapse – réglages recommandés**

# **Réglages recommandés**

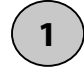

**Période de temps** Temps défini

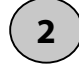

#### **Mouvement accéléré**

Non, pour des images définies, les vidéos détaillées avec la position de début/fin sont très agitées.

# **3**

#### **Images par jour**

Ne peut pas être utilisé avec un intervalle de temps défini par l'utilisateur

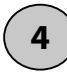

#### **images par seconde**

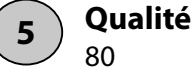

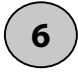

**Position de la section d'image désirée** Peut être sélectionné de différentes manières

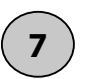

**8**

# **Définition de la longueur de la section d'image**

Ne peut être défini que si au point 2 "Oui" a été sélectionné

**Fondu enchaîné d'images** Transition en douceur (slow)

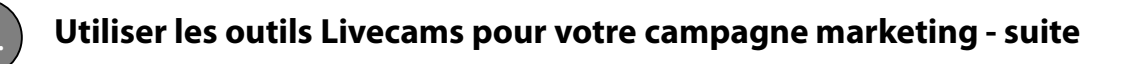

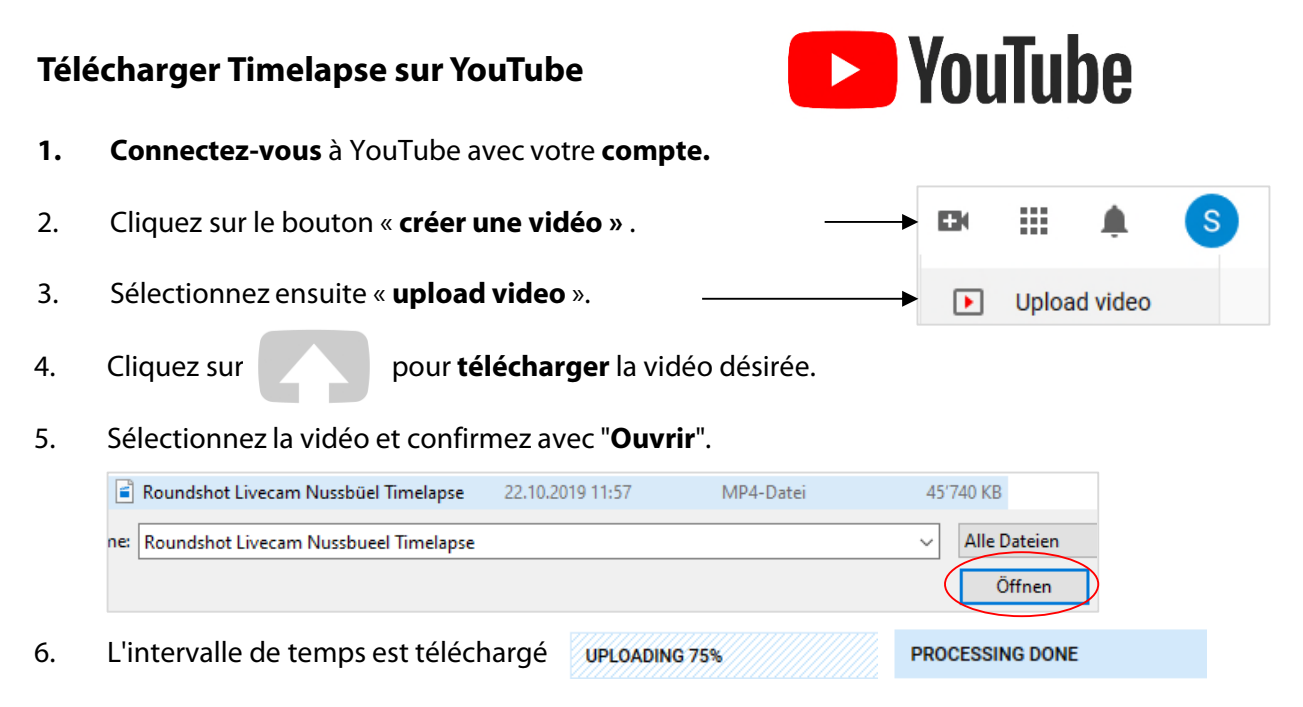

7. Vous pouvez ensuite ajouter un **titre**, une **description** et une **catégorie** à l'intervalle de temps.

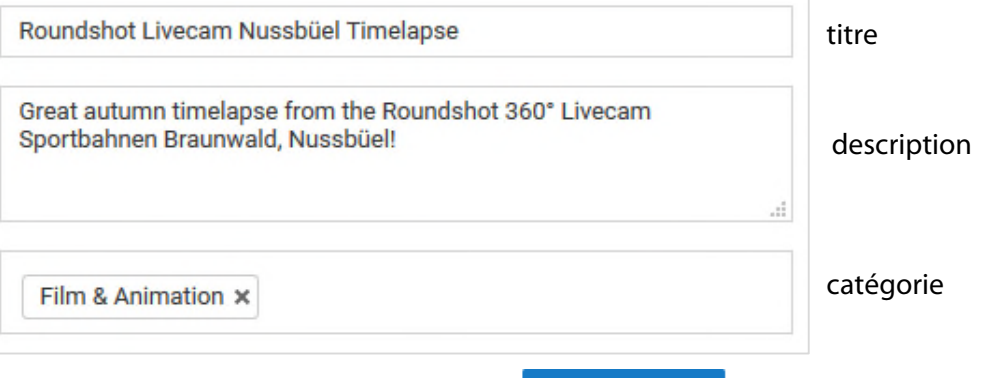

**Publish** 

- 8. Pour **publier** l'article cliquez sur le bouton
- 9. Une fois que la vidéo a été **téléchargée avec succès**, l'aperçu suivant s'affiche :

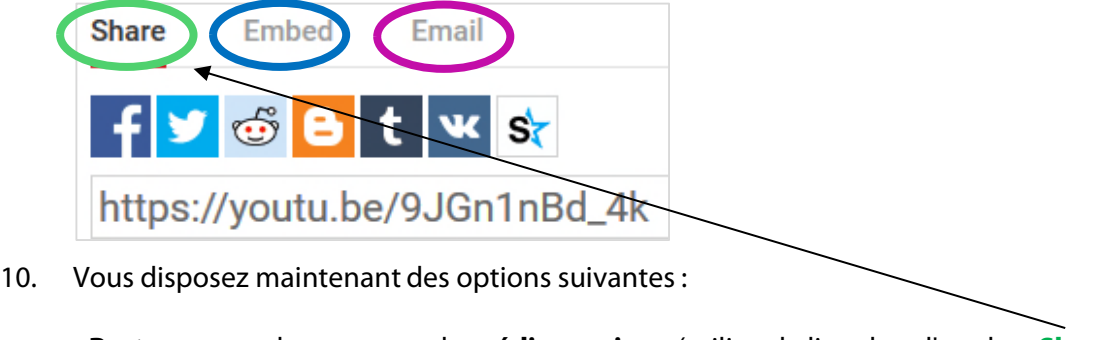

- **Partager** vers des comptes de **médias sociaux** (utilisez le lien dans l'onglet «**Share**»)
- **Intégrer** dans votre **site web** (utilisez le lien «**Embed**»)
- **Envoyer par e-mail** (onglet « **E-Mail** »)

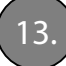

#### 13. **Utiliser les outils Livecams pour votre campagne marketing - suite**

#### **Publier des photos et des timelapses sur Facebook**

- **1. Connectez-vous** à Facebook.
- 2. Sur le côté gauche, cliquez sur Publications
- 3. Cliquez ensuite sur "**Ecrire une contribution**".

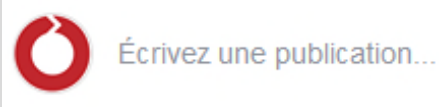

Exemples de textes :

- Nom et lieu de la Livecam
- Hashtags par exemple #Livecam #Landscape #Camera #Nature #Landscape #PicOfTheDay
- Lien vers le site de Livecam
- 4. Maintenant vous pouvez ajouter les **images** ou les **timelapses**.

Les images de la webcam sont partagées sous forme de photos panoramiques à 360°, qui peuvent être vus sous différents angles.

Lorsque l'icône suivante apparaît en bas à droite de l'image, c'est une image avec une vue à 360°.

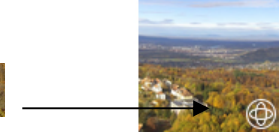

Pour définir la vue d'accueil souhaitée de l'image, procédez comme suit Passez la souris sur l'image, puis cliquez sur le symbole avec le pinceau.

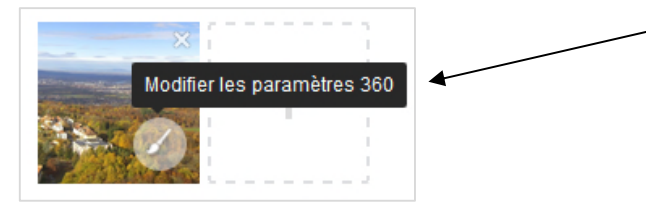

Dans les réglages, vous pouvez également sélectionner la vue à 360 si ce n'est pas désiré.

Afficher sous forme de photo 360

 $\checkmark$ 

- 5. Confirmez votre sélection avec Enregistrer
- 6. Avec le bouton "**Partager maintenant**" l'article sera publié.

#### **Vous pouvez annoncer vos contributions pour un montant désiré et ainsi encourager plus de gens à voir ou à interagir avec la contribution. Voir page suivante**

Il est important que les images ne soient pas modifiées ou recadrées de quelque façon que ce soit après le téléchargement, sinon la vue à 360° ne fonctionnera pas sur Facebook.

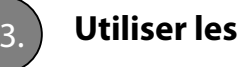

#### **Annoncez des messages sur Facebook**

- 1. Cliquez sous **le post** sur lequel vous voulez faire de la **publicité Beitrag bewerben**
- 2. Dans le registre **audience**, vous pouvez sélectionner le groupe cible souhaité avec le bouton "**Modifier**". Ι

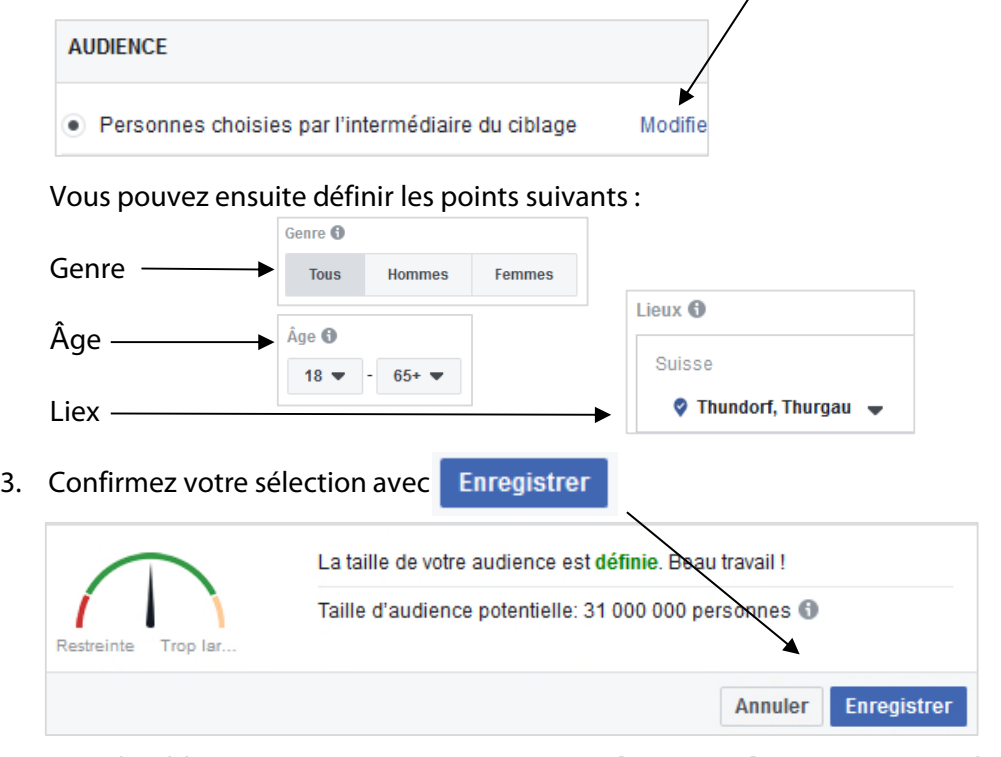

4. Dans le ciblage avancé, vous pouvez **ajouter des mots-clés** qui correspondent à votre image :

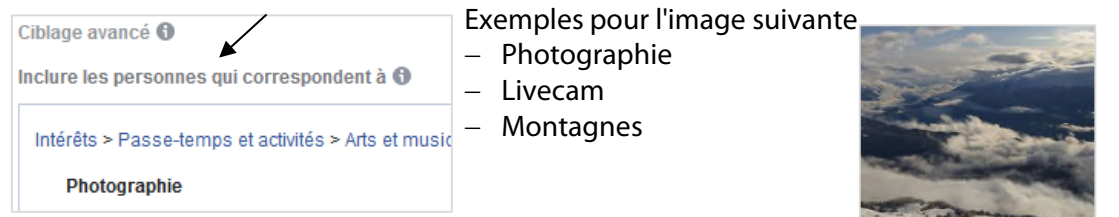

- 3. Cliquez sur Booster dès que vous avez tout défini selon vos souhaits.
- 4. Si l'annonce a été **publiée avec succès**, la fenêtre suivante apparaît après environ 5 minutes sous l'annonce :

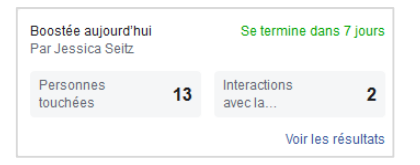

5. Si vous cliquez sur "**Afficher les résultats**", vous obtiendrez un aperçu détaillé de l'article annoncé.

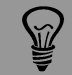

Des contributions courtes et visuellement attrayantes pour le bon groupe cible sont extrêmement réussies.

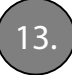

#### 13. **Utiliser les outils Livecams pour votre campagne marketing - suite**

#### **Publier des photos et des timelapses sur Instagram**

- **1. Connectez-vous** à votre compte Instagram sur votre **smartphone**.
- 2. Cliquez sur le signe  $[+]$  en bas au milieu.

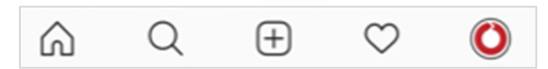

- 3. Sélectionnez ensuite **l'image** ou **vidéo** que vous souhaitez publier. vous pouvez également poster plusieurs images à la fois. Type au symbole suivant
- 4. Sélectionnez un **filtre** si nécessaire.

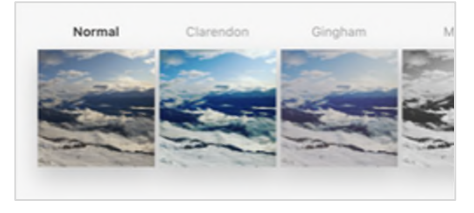

- 5. Cliquez sur le bouton **Suivant**
- 6. Maintenant, vous pouvez écrire une **légende**, **identifier des personnes** ou **ajouter un lieu**.

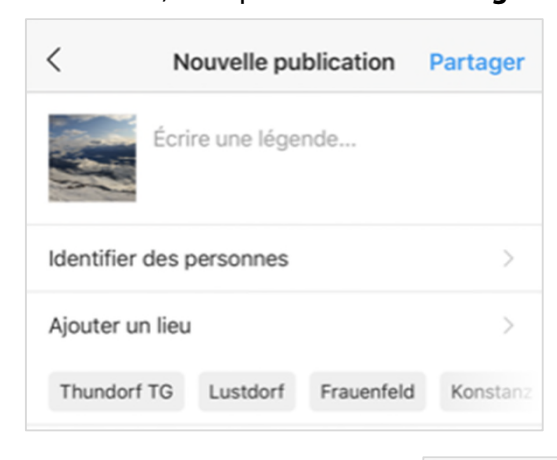

- 7. Pour **publier** l'article cliquez sur
- 8. L'article sera publié sur votre chronique.

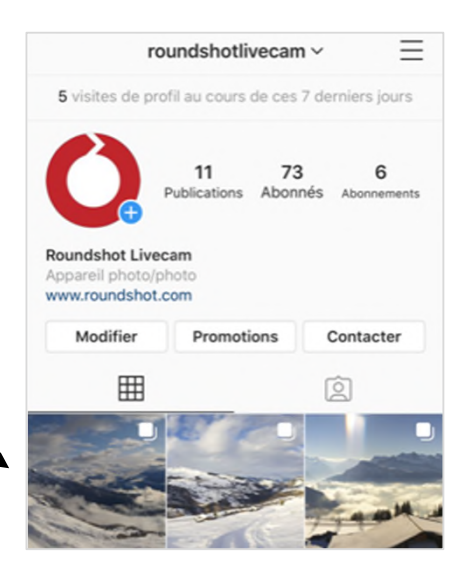

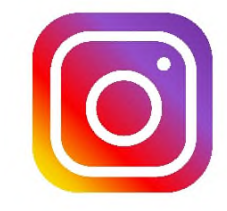

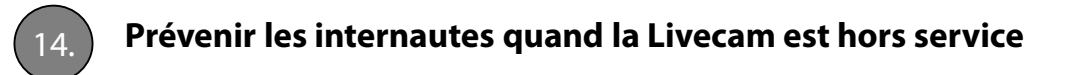

Les paramètres des textes hors ligne sont définis dans les **"Initial View Parameters«.**

Avec **camera is offline = auto (based on status)** un texte hors ligne est automatiquement affiché si la caméra atteint le statu «non working». Si la caméra est de nouveau en ligne (statu «working»), le texte hors ligne est désactivé.

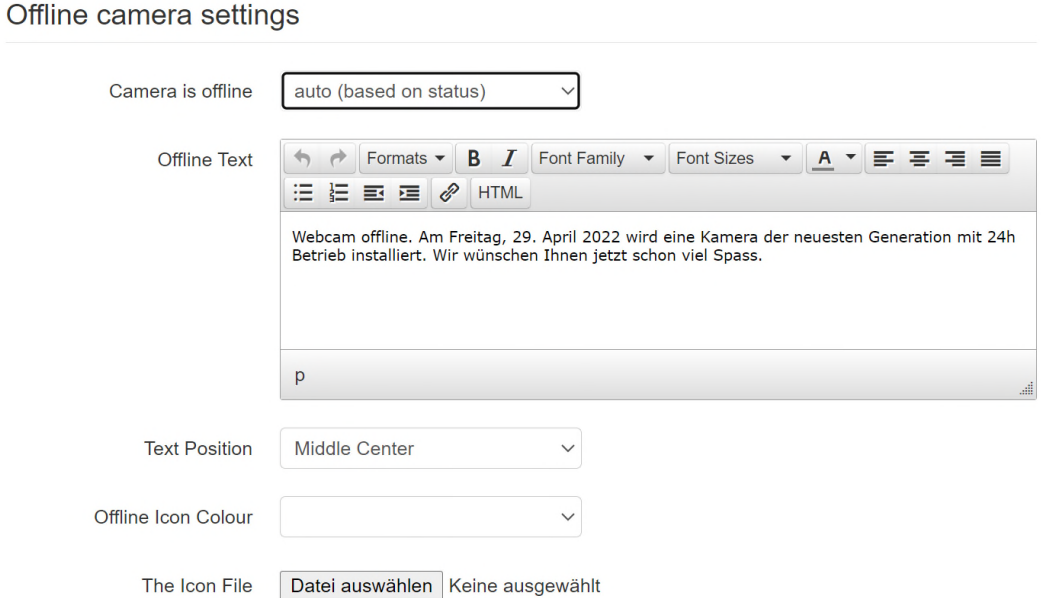

Si vous aimeriez utiliser un texte hors ligne individualisé, il est possible de rentrer un texte spécifique. Définissez la **position du texte** ainsi que la **couleur de l'icône hors ligne**. Ce texte spécifique sera affiché au lieu du texte standard si camera is offline = auto ou yes.

L'icône hors ligne est automatiquement affiché sur les vignettes partagées.

**Default inactive Unmark Mark** 

L'image affiché est toujours **la plus récente.**

Si vous aimeriez afficher une image spécifique, naviguez dans **"Image DB".** Marquez une image en tant que **"default inactive"** (image visible lorsque la caméra est hors ligne) en cochant sa case dans la banque de données et en cliquant sur **"Mark".**

Désactivez ce réglage en cliquant sur **"Unmark".**

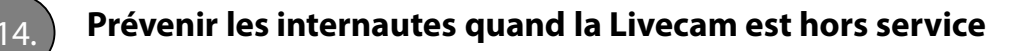

# **Exemple:**

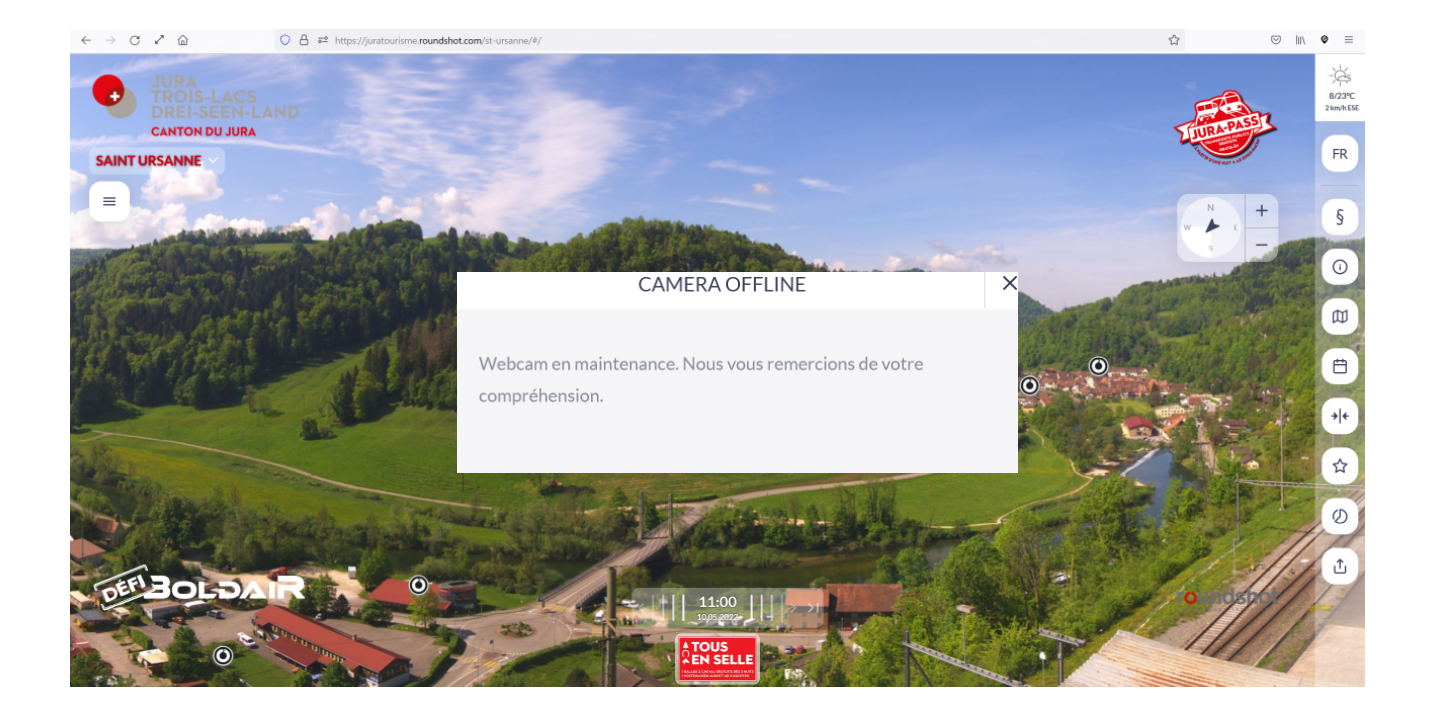

# **Impressum**

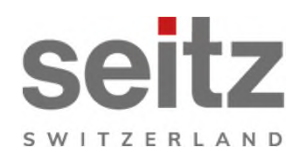

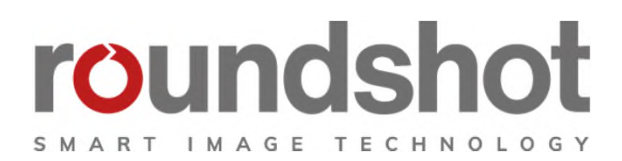

# **Copyright 2024** par

Seitz Phototechnik AG Frauenfelderstrasse 26 8512 Lustdorf / Suisse

ph: +41 52 369 68 00 email: info@roundshot.com

www.roundshot.com

Sous réserve de changements techniques avril 2024

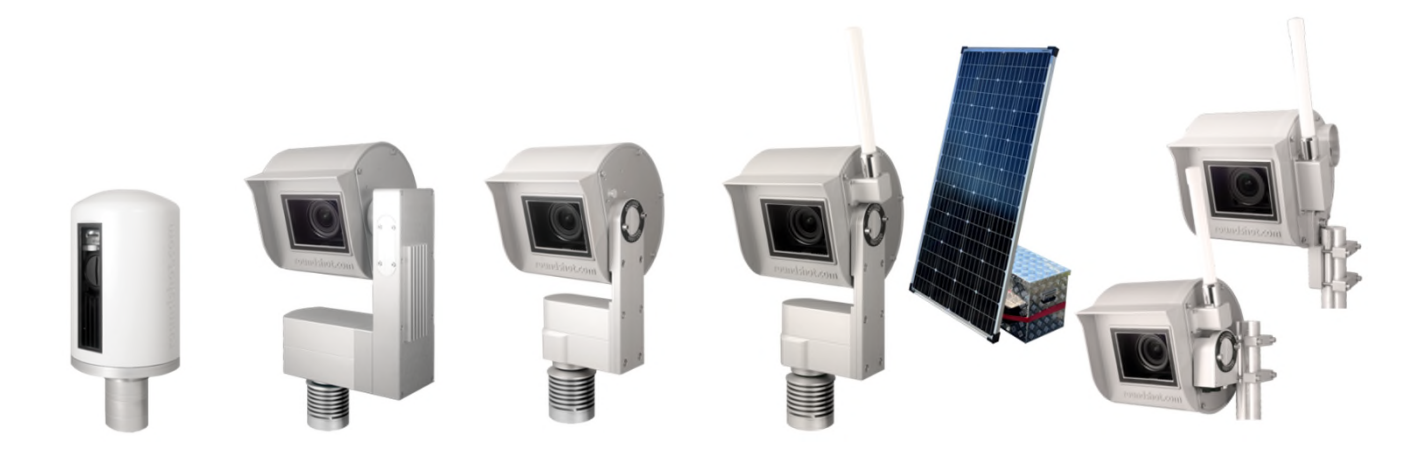